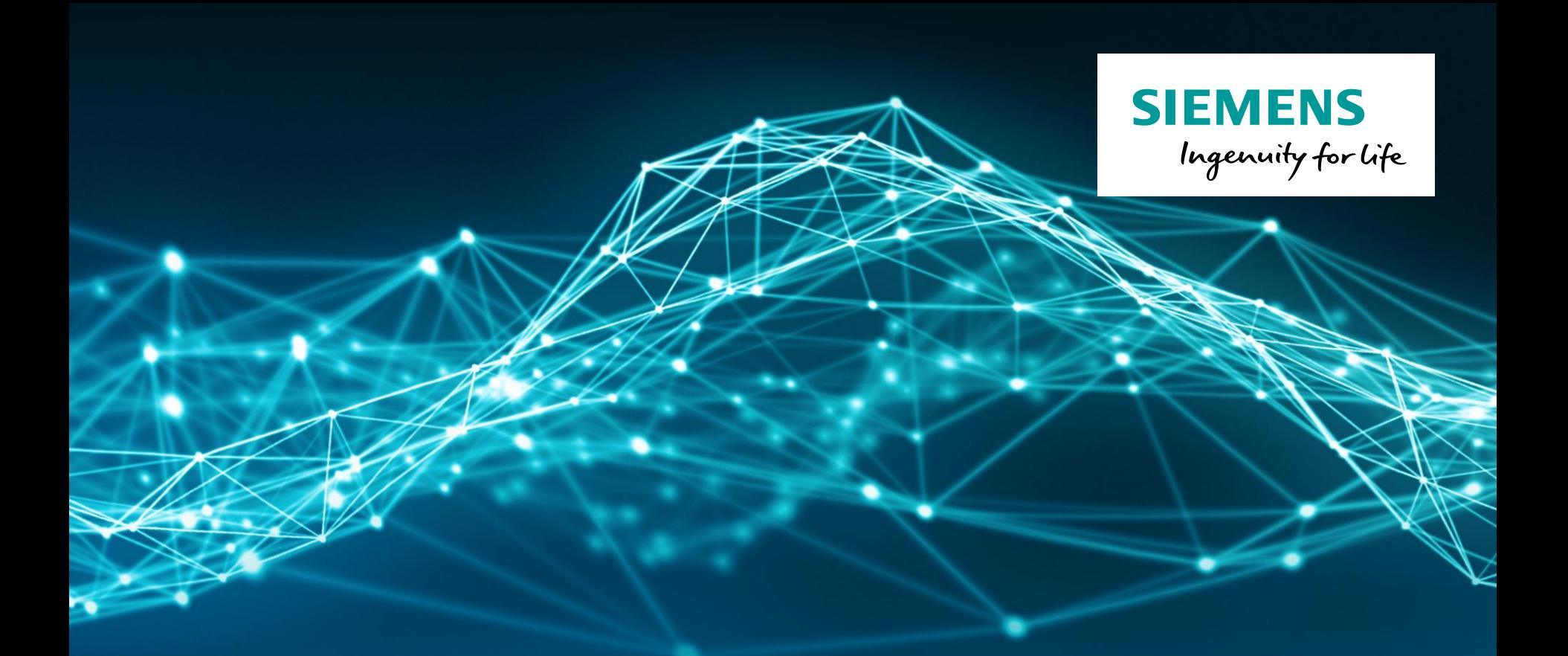

# **LMS Test.Lab HD Acoustic Camera**

### **Agenda**

### **SIEMENS**

# **HD Acoustic Camera**

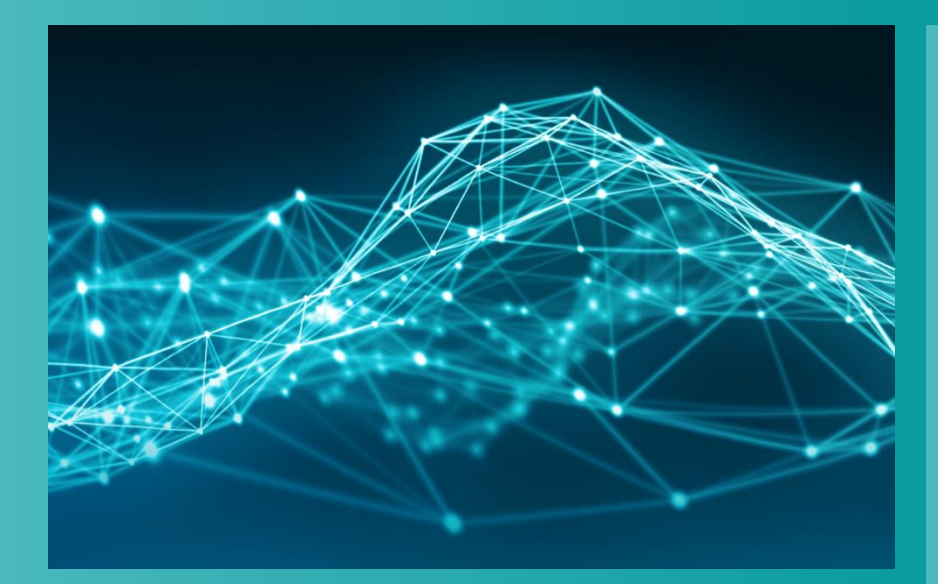

### **Testlab Signature Testing**

- **Channel Setup**
- **-** Calibration
- **Tracking Setup**
- **Acquisition Setup**
- **-** Online Processing
- **•** Measure
- **Testlab HD Acoustic Camera** 
	- **Measurement**
	- **Analysis**

### **Restricted © Siemens AG 2017**

2017.01.26 Page 2 2017.01.26 2017.01.26

Size

3 KB

3 KB

3 KB

3 KB

2 KB

2 KB

3 KB

3 KB

 $3$  KB

3 KB

3 KB

3 KB

3 KB

3 KB

3 KB

### **Where to find the HD Camera application**

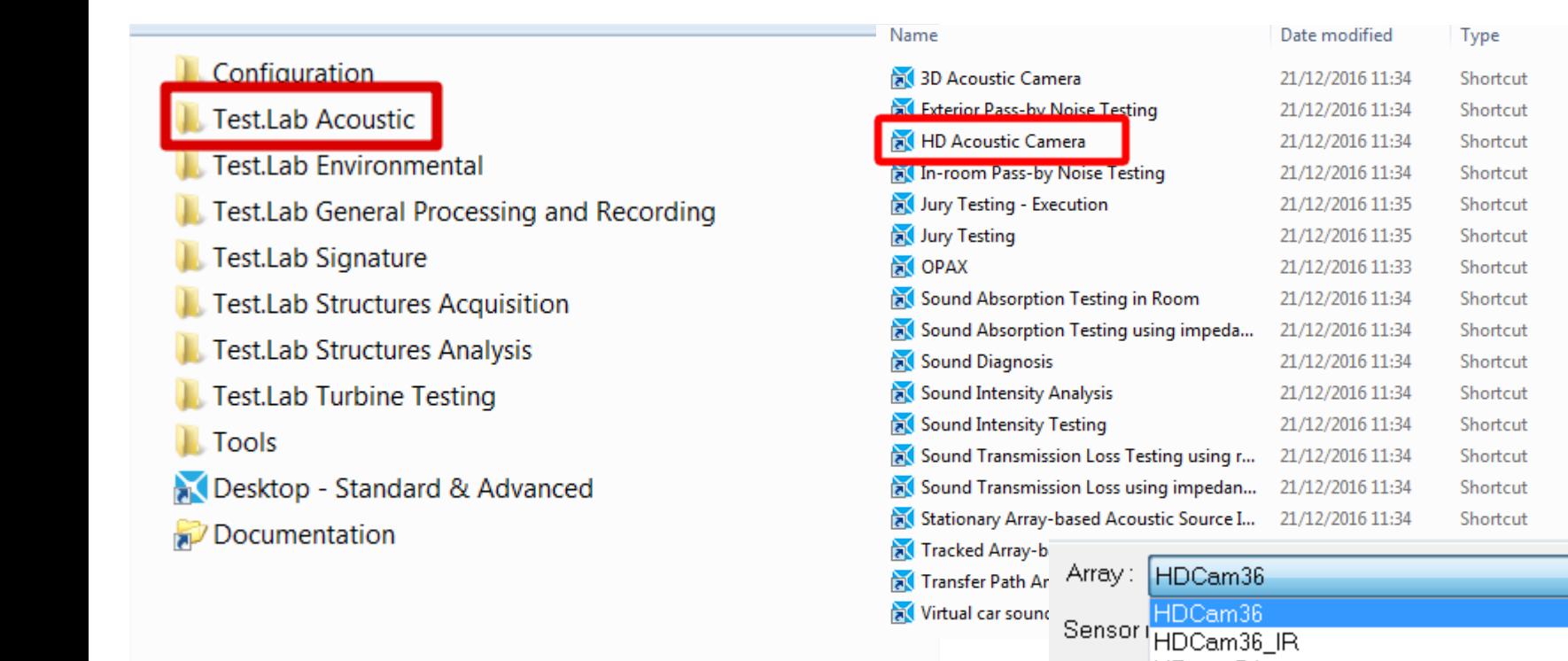

### **Same shortcut for all arrays, choose array type during setup**

**Restricted © Siemens AG 2017**

2017.01.26 Page 3 and 2017.01.26 Siemens PLM Software

HDcam54 Microph HDCam54\_IR HDCamV2

> HDCamV2\_45 HDCamV2 54 PBCam54\_0deq PBCam54\_0deq\_IR

Celerity

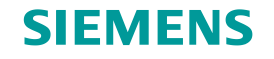

### **Signature Acquisition & Processing – Workflow**

Workbook consisting of a number of worksheets

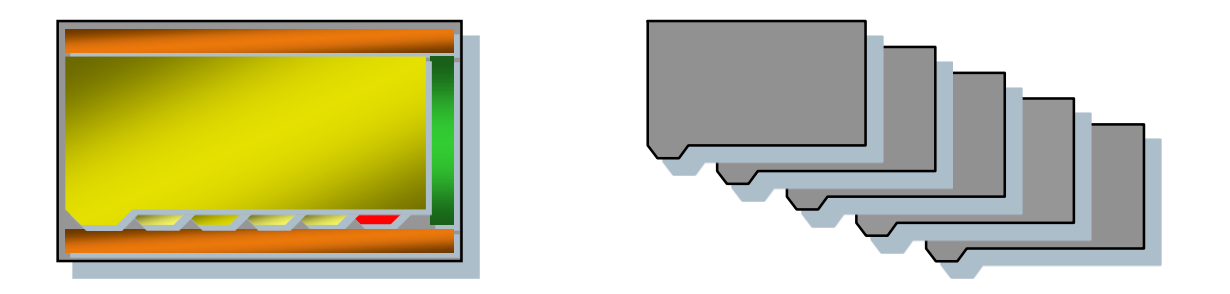

- Each worksheet corresponds to a separate task in the signature measurement process
- Worksheets are sequentially placed to guide you through the test setup, measuring, and processing phases

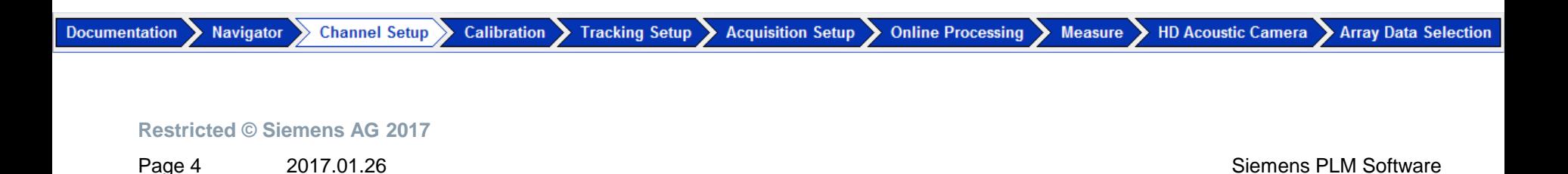

### **Agenda**

### **SIEMENS**

# **HD Acoustic Camera**

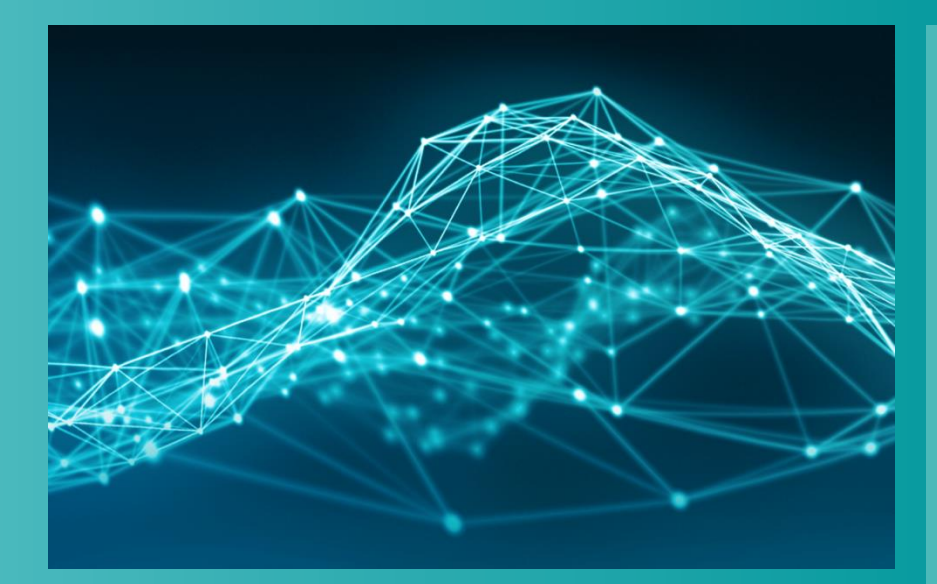

- **Testlab Signature Testing** 
	- **Channel Setup**
	- **-** Calibration
	- **-** Tracking Setup
	- **Acquisition Setup**
	- **-** Online Processing
	- **•** Measure
- **Testlab HD Acoustic Camera** 
	- **Measurement**
	- **Analysis**

### **Restricted © Siemens AG 2017**

2017.01.26 Page 5 2017.01.26 2017.01.26

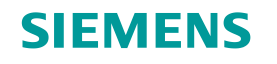

### **Channel Setup**

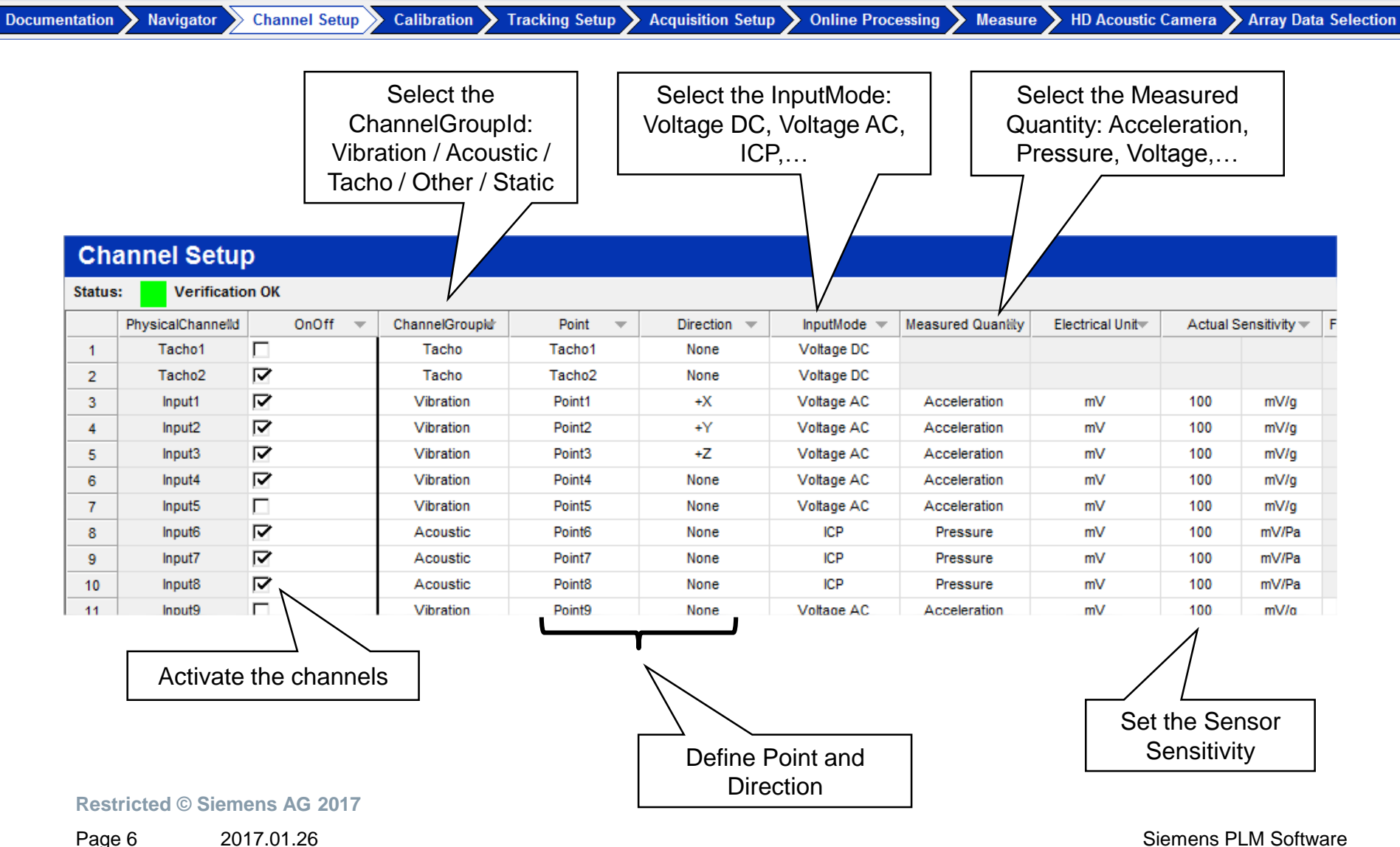

2017.01.26

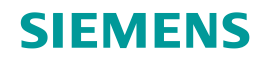

### **Channel Setup**

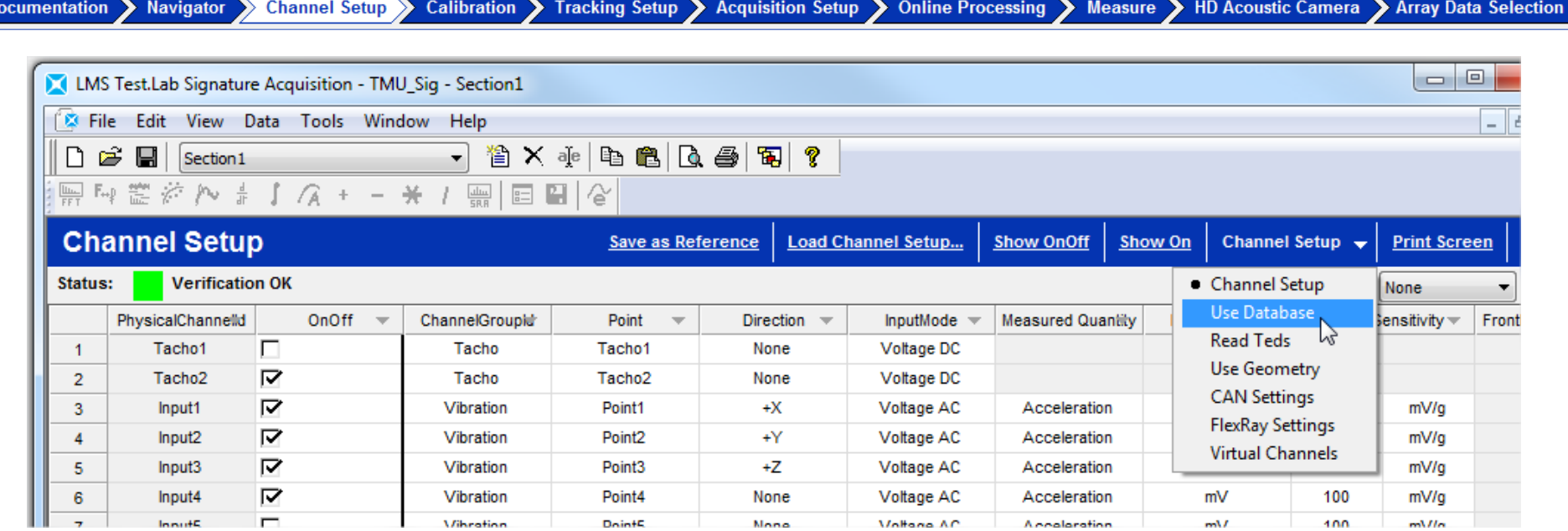

- Use Database: use of databases for sensors and measurement points/directions
- Read Teds: use of Teds sensors
- Use Geometry: use of points and directions from an existing Geometry
- CAN/FlexRay Settings: setup of the Vehicle Bus
- Virtual Channels: setup of extra channels derivated from the main physical channels

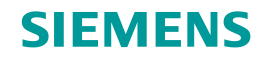

### **Channel Setup – Use Database**

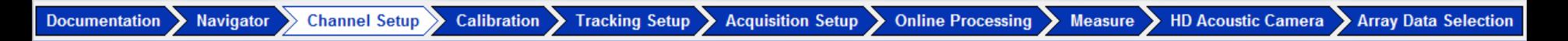

### Transducers Database

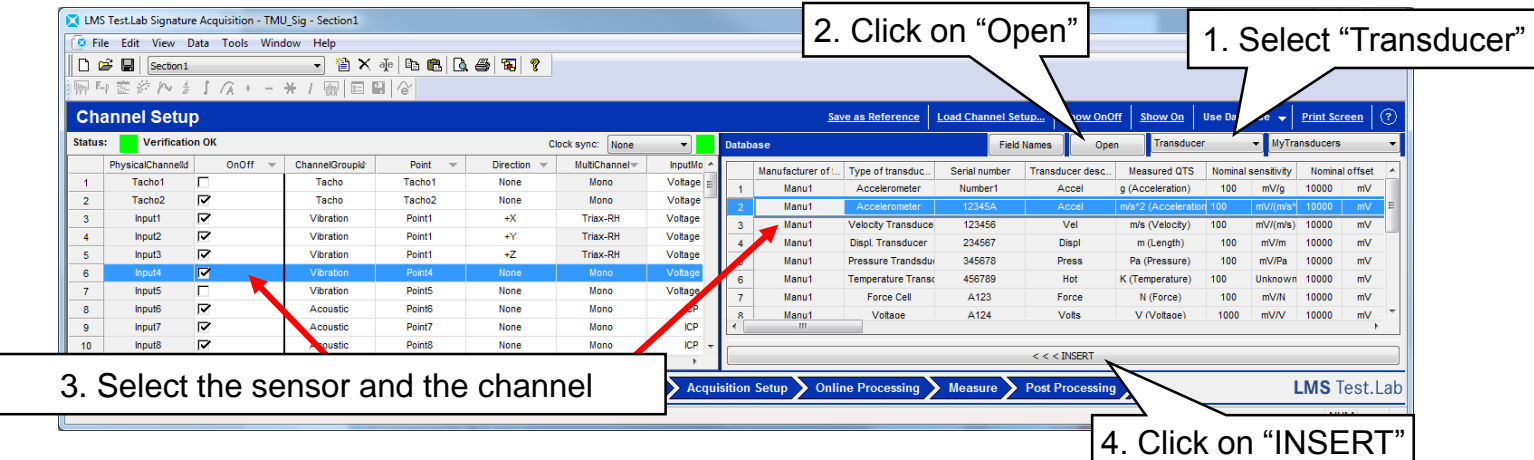

#### **Restricted © Siemens AG 2017**

2017.01.26 Page 8 2017.01.26 2017.01.26

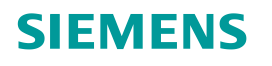

### **Channel Setup – Virtual Channels**

Navigator Channel Setup > Calibration > Tracking Setup > Acquisition Setup **Online Processing Documentation** Measure > HD Acoustic Camera Array Data Selection

Virtual channel: additional channel, calculated from mathematical operation on hardware channel.

Properties:

- Stored as a time trace in the throughput file
- Can be used for tracking and axis annotation
- Can be processed into waterfalls and sections

Frequent use case: increase the number of available tacho channels.

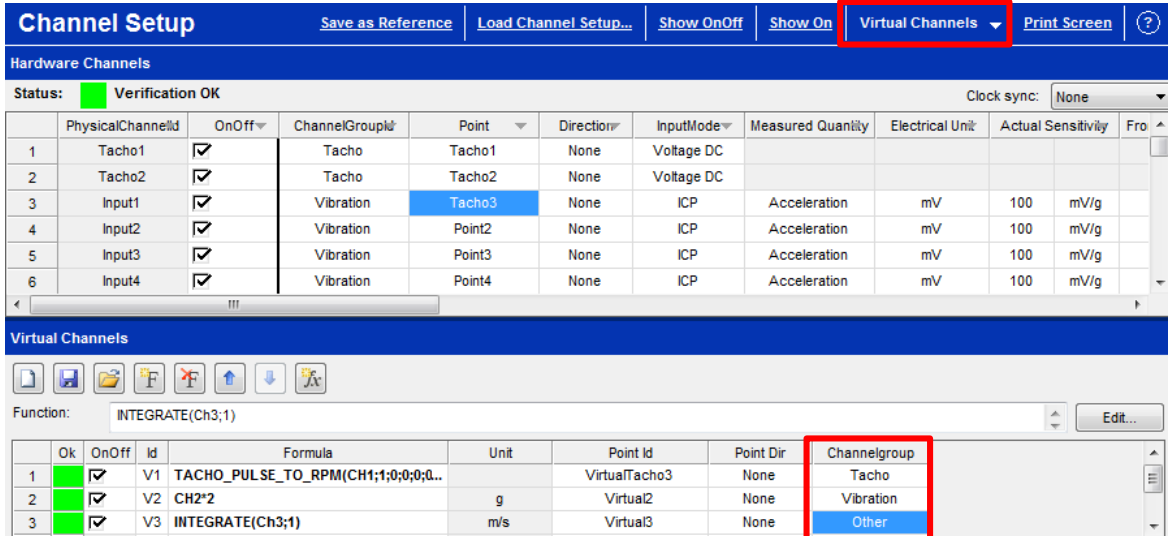

**Restricted © Siemens AG 2017**

### **Agenda**

### **SIEMENS**

# **HD Acoustic Camera**

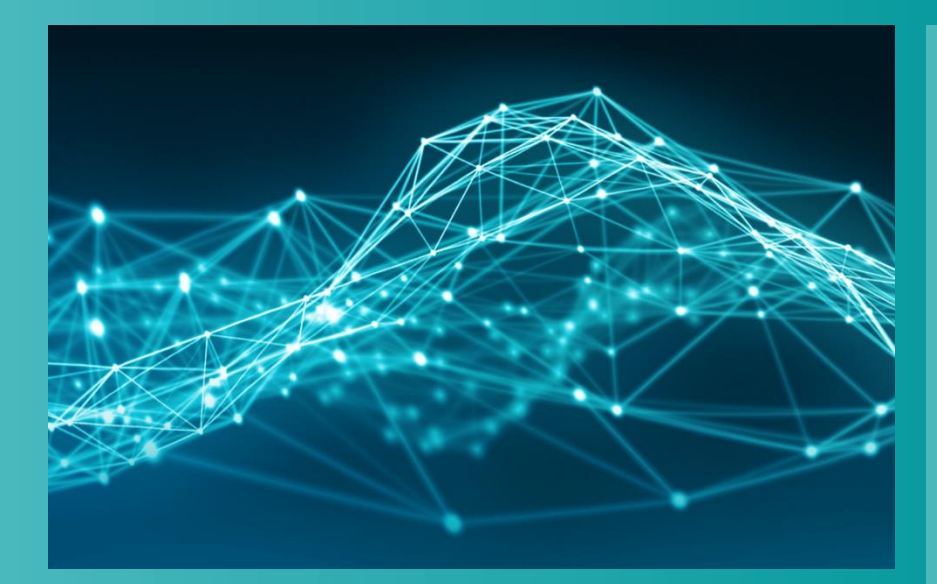

- **Testlab Signature Testing** 
	- **Channel Setup**
	- **Calibration**
	- **-** Tracking Setup
	- **Acquisition Setup**
	- **-** Online Processing
	- **•** Measure
- **Testlab HD Acoustic Camera** 
	- **Measurement**
	- **Analysis**

### **Restricted © Siemens AG 2017**

2017.01.26 Page 10 2017.01.26 2017.01.26

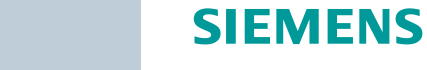

### **Calibration**

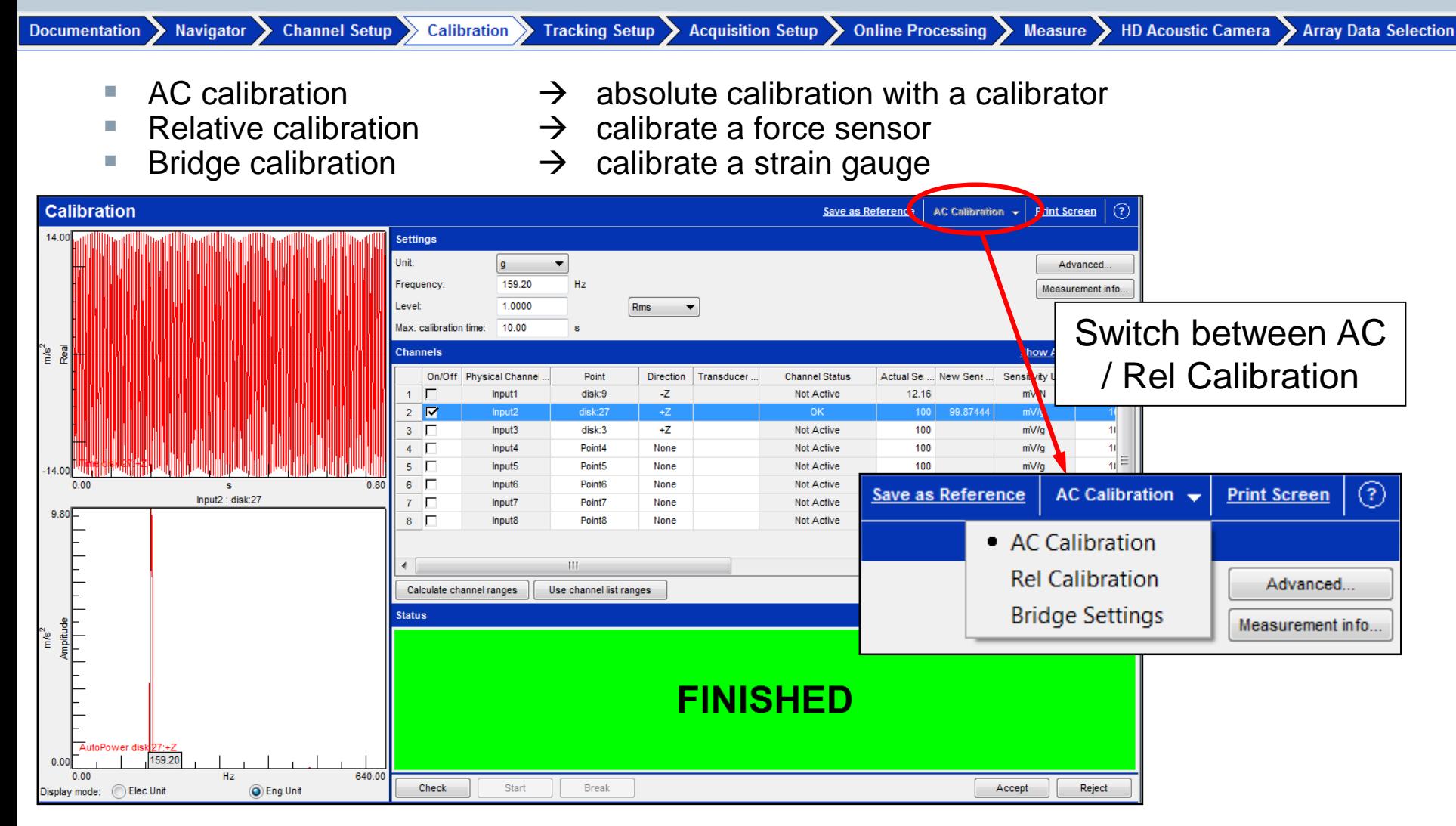

**Restricted © Siemens AG 2017**

2017.01.26 Page 11 2017.01.26 2017.01.26 Siemens PLM Software

### **Agenda**

### **SIEMENS**

# **HD Acoustic Camera**

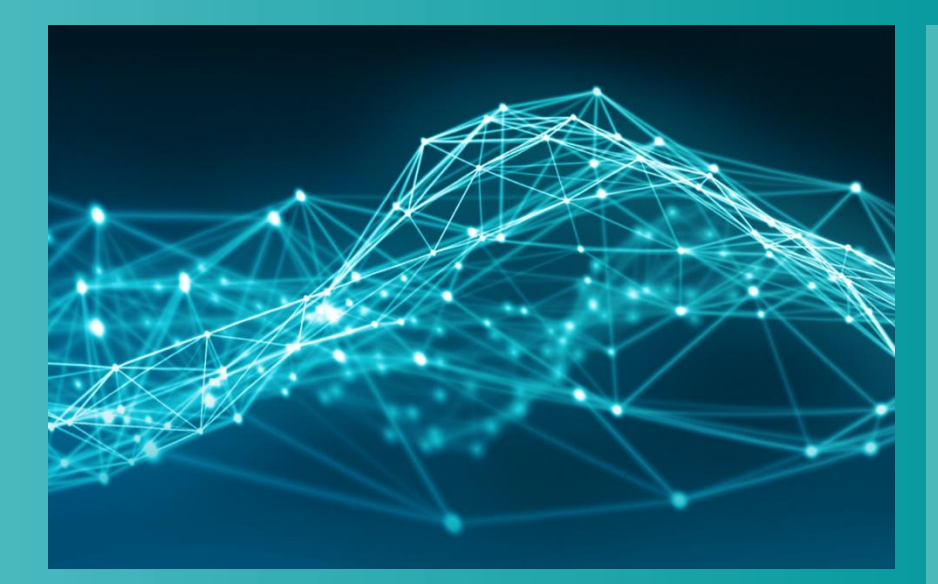

- **Testlab Signature Testing** 
	- **Channel Setup**
	- **-** Calibration
	- **Tracking Setup**
	- **-** Acquisition Setup
	- **-** Online Processing
	- **•** Measure
- **Testlab HD Acoustic Camera** 
	- **Measurement**
	- **Analysis**

### **Restricted © Siemens AG 2017**

2017.01.26 Page 12 2017.01.26 2017.01.26

## **Tracking Setup – Measurement mode**

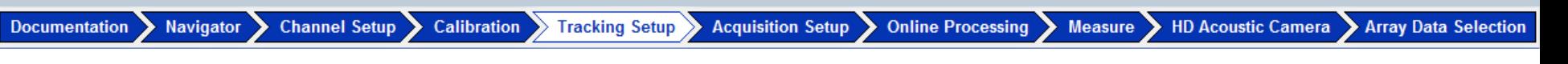

### 'Tracked' acquisition

- Free run
- Tacho
- Time
- Static
- Event

### 'Stationary' acquisition

- Free run
- Time

### 'Manual' acquisition

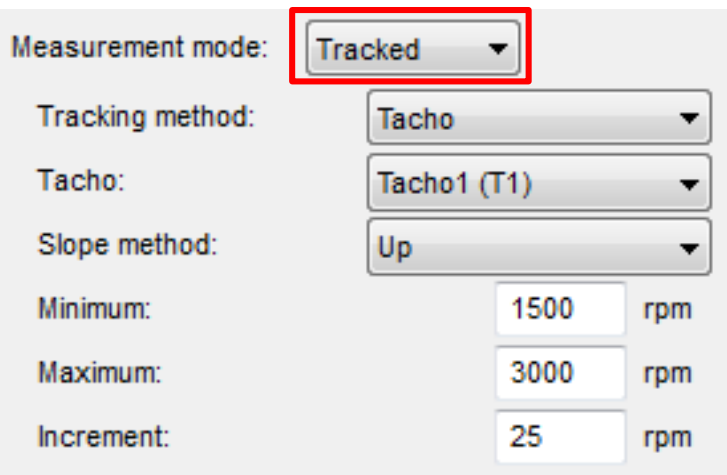

### **Restricted © Siemens AG 2017**

2017.01.26 Page 13 2017.01.26 2017.01.26 Siemens PLM Software

**SIEMENS** 

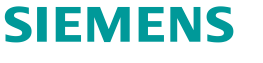

Array Data Selection

**HD Acoustic Camera** 

## **Tracking Setup – Tracked Acquisition**

**Calibration** 

Tracking method:

**Navigator** 

**Documentation** 

• **Free run**: Acquires blocks with a specified overlap over the specified duration

**Channel Setup** 

- **Tacho:** Acquires at specified, regular rpm intervals over the specified range. Time interval depends on rpm/time function
- **Time**: Acquires blocks at specified, regular time intervals over the specified duration
- **Static**: Similar to tacho. Thresholds and increments based on static channels. Eg. GPS speed or CAN channel.

**Tracking Setup > Acquisition Setup** 

• **Event**: Acquisition begins at a particular event (level crossing) on one of the measurement channels

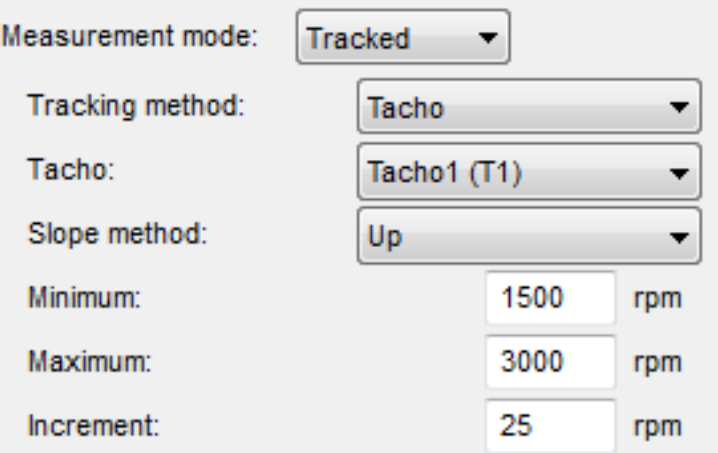

**Measure** 

**Online Processing** 

**Restricted © Siemens AG 2017**

2017.01.26 Page 14 and 2017.01.26 and 2017.01.26 and 2017.01.26 and 2017.01.26 and 2017.01.26 and 2017.01.26 and 2017.01.26

### **Tracking Setup**

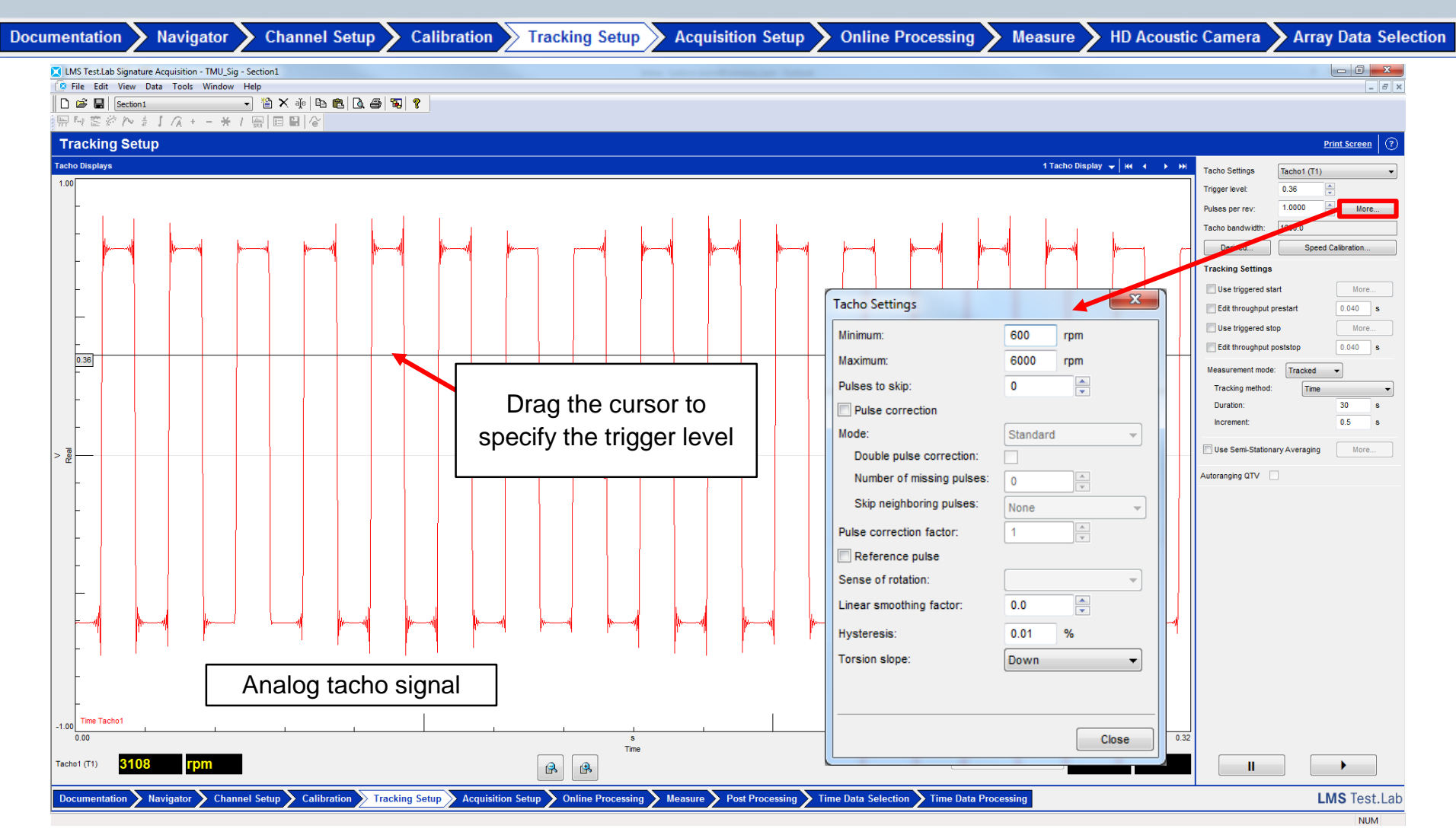

**Restricted © Siemens AG 2017**

2017.01.26 Page 15 2017.01.26 2017.01.26

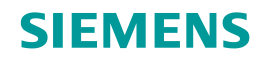

### **Tracking Setup – Tracked on event**

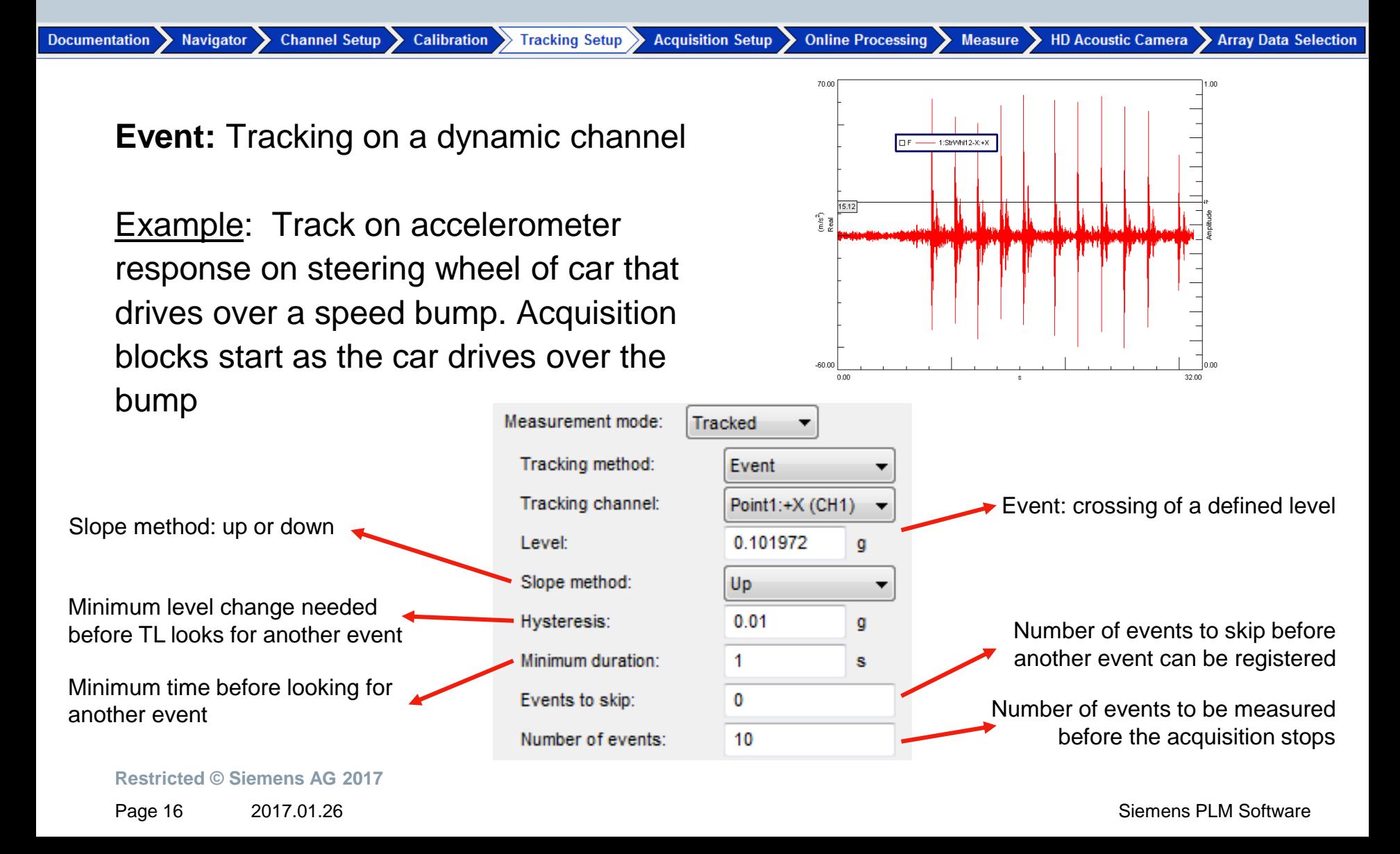

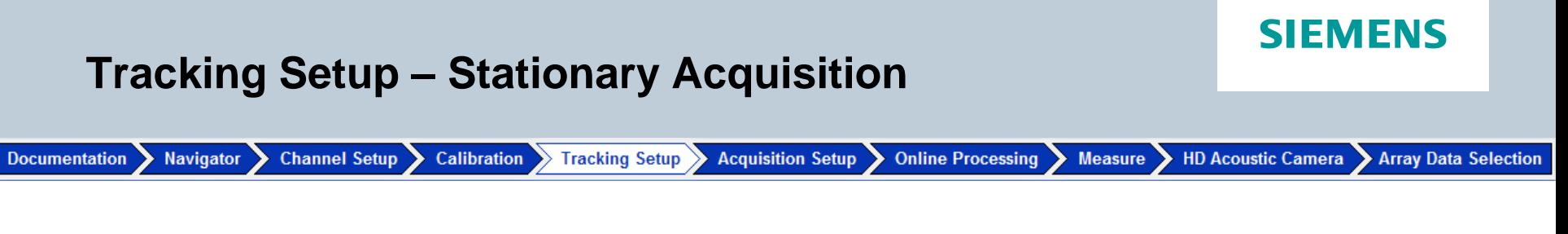

Stationary method:

- **Free run**: Average acquisitions taken at a defined overlap
- **Time**: Average acquisitions taken at a defined acquisition rate

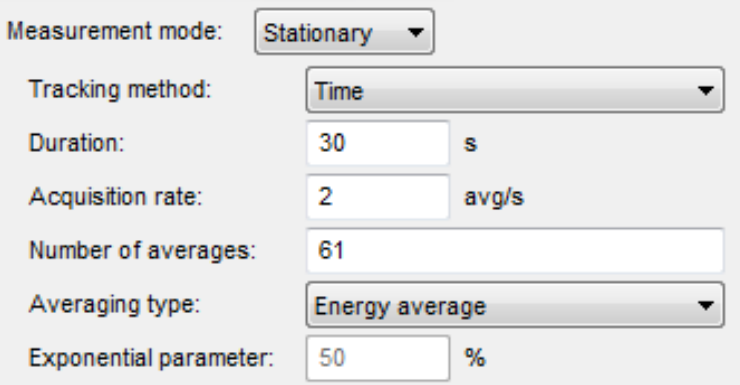

2017.01.26 **Restricted © Siemens AG 2017** Page 17 Siemens PLM Software

### **Agenda**

### **SIEMENS**

# **HD Acoustic Camera**

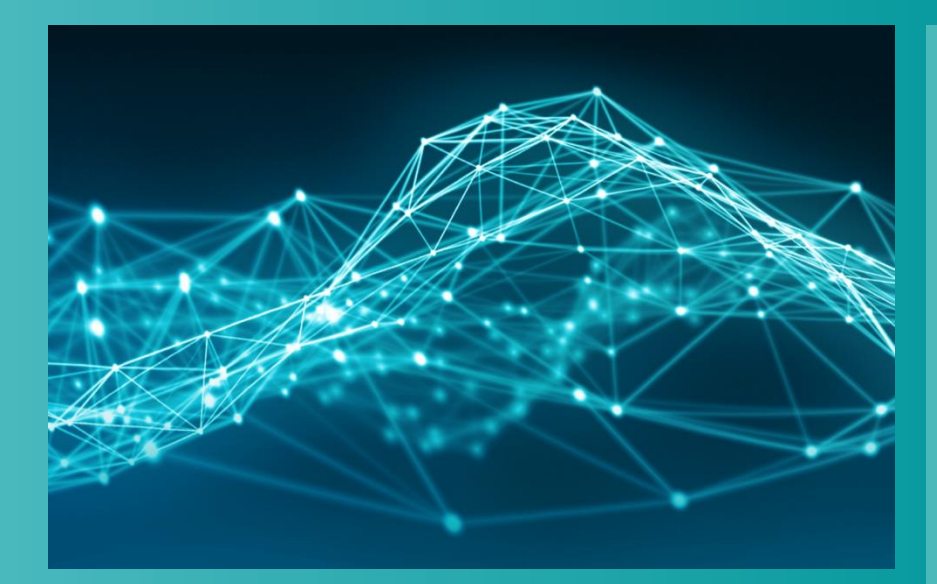

- **Testlab Signature Testing** 
	- **Channel Setup**
	- **-** Calibration
	- **-** Tracking Setup
	- **Acquisition Setup**
	- **-** Online Processing
	- **•** Measure
- **Testlab HD Acoustic Camera** 
	- **Measurement**
	- **Analysis**

### **Restricted © Siemens AG 2017**

2017.01.26 Page 18 2017.01.26 2017.01.26

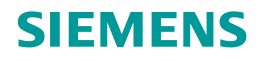

### **Acquisition Setup**

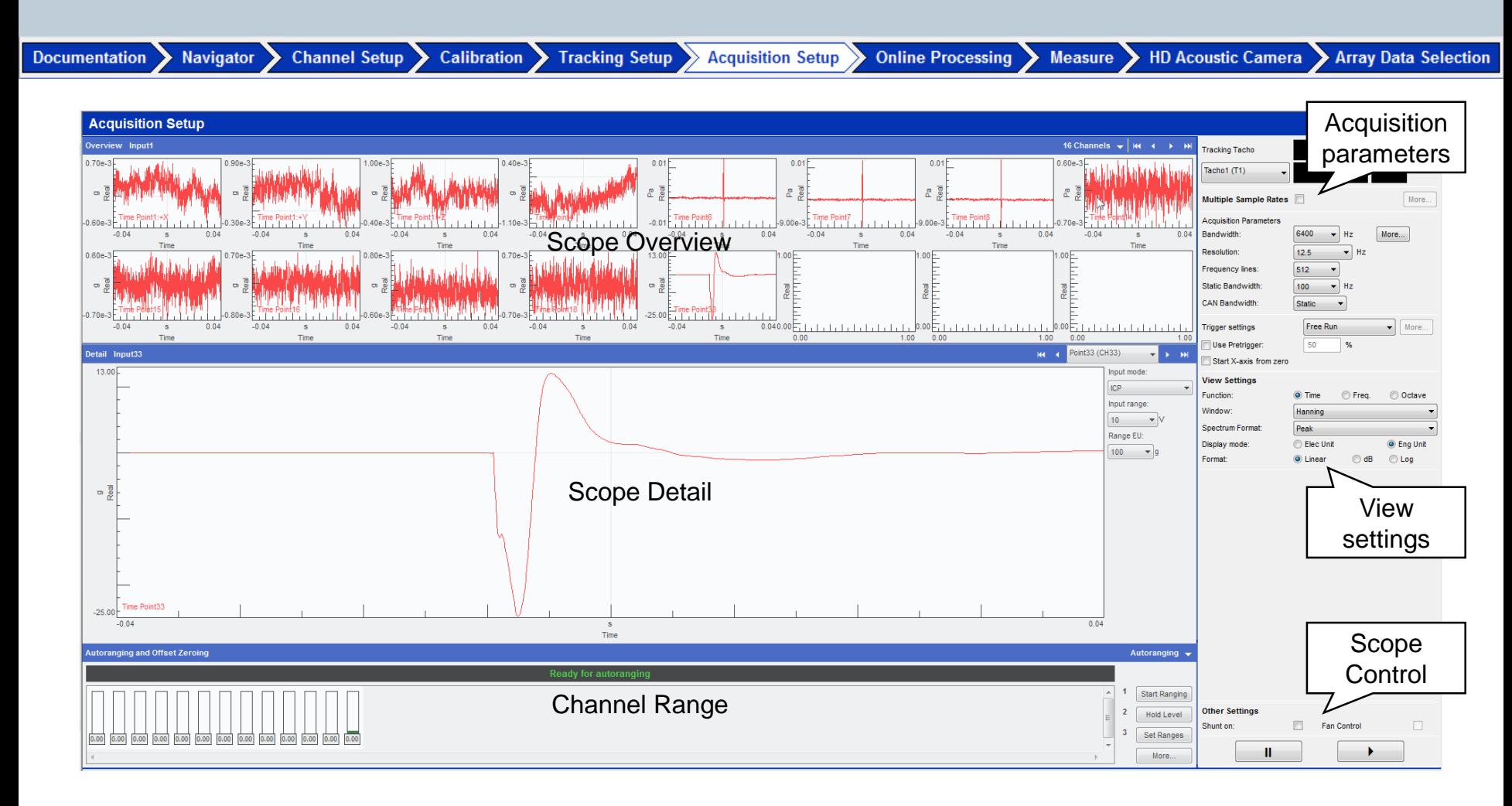

#### **Restricted © Siemens AG 2017**

2017.01.26 Page 19 2017.01.26 2017.01.26

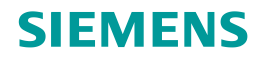

### **Acquisition Setup – (Multiple) Sample Rates**

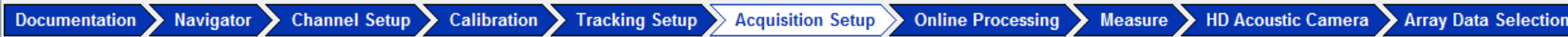

Multiple sample rates  $(f_s)$  possible

- One f<sub>s</sub> per ChannelGroupId
- ChannelGroupId set in Channel Setup

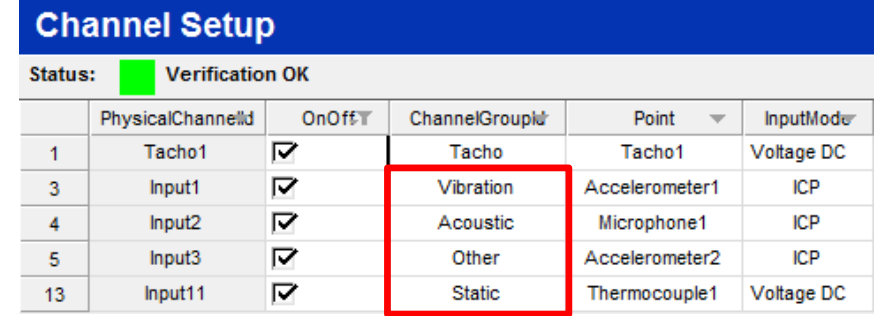

Close

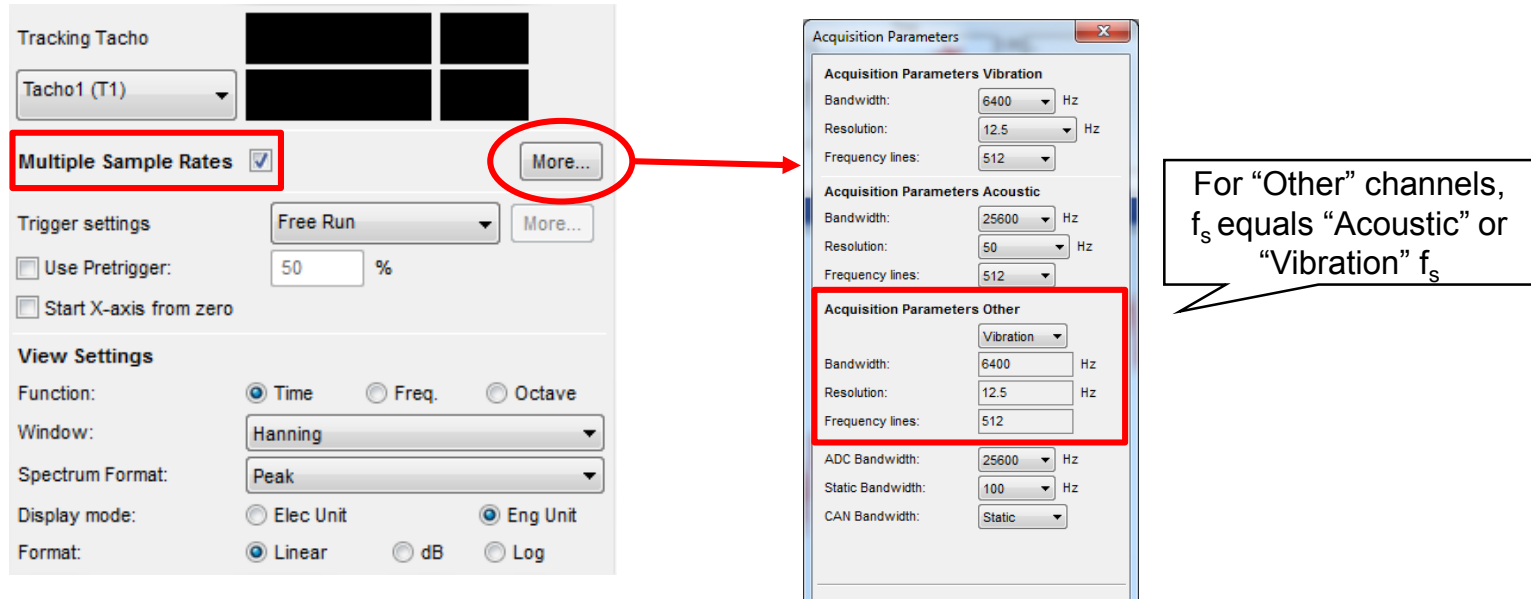

### **Restricted © Siemens AG 2017**

### **Agenda**

### **SIEMENS**

# **HD Acoustic Camera**

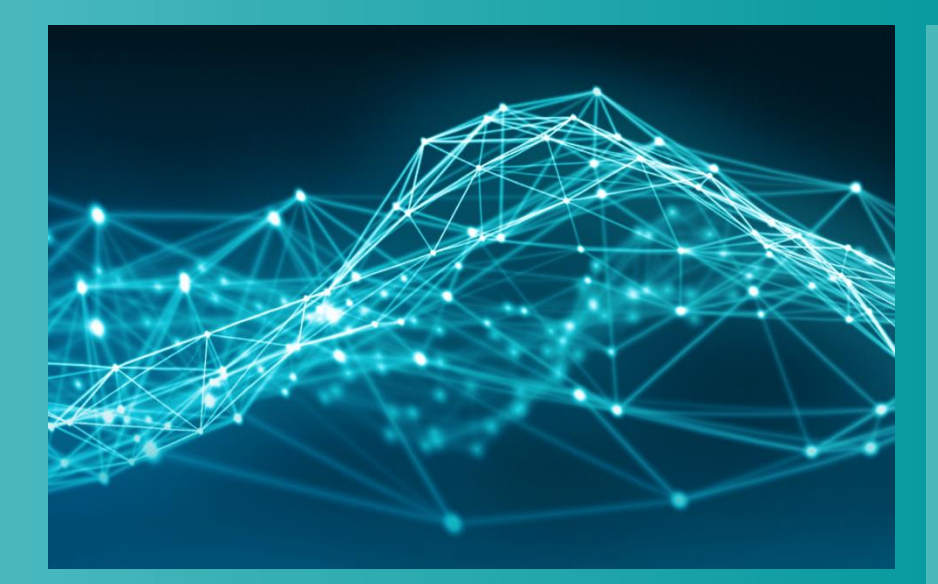

- **Testlab Signature Testing** 
	- **Channel Setup**
	- **-** Calibration
	- **Tracking Setup**
	- **Acquisition Setup**
	- **Online Processing**
	- **•** Measure
- **Testlab HD Acoustic Camera** 
	- **Measurement**
	- **Analysis**

### **Restricted © Siemens AG 2017**

2017.01.26 Page 21 2017.01.26 2017.01.26 2017.01.26

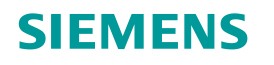

Array Data Selection

Different processing per

### **Online Processing**

#### Navigator Channel Setup Calibration Tracking Setup Acquisition Setup Measure > HD Acoustic Camera **Documentation Online Processing**

### **Channel Processing:**

- Set processing parameters for data blocks
- Define derived channels

### **Section:**

• Define section calculations from waterfall

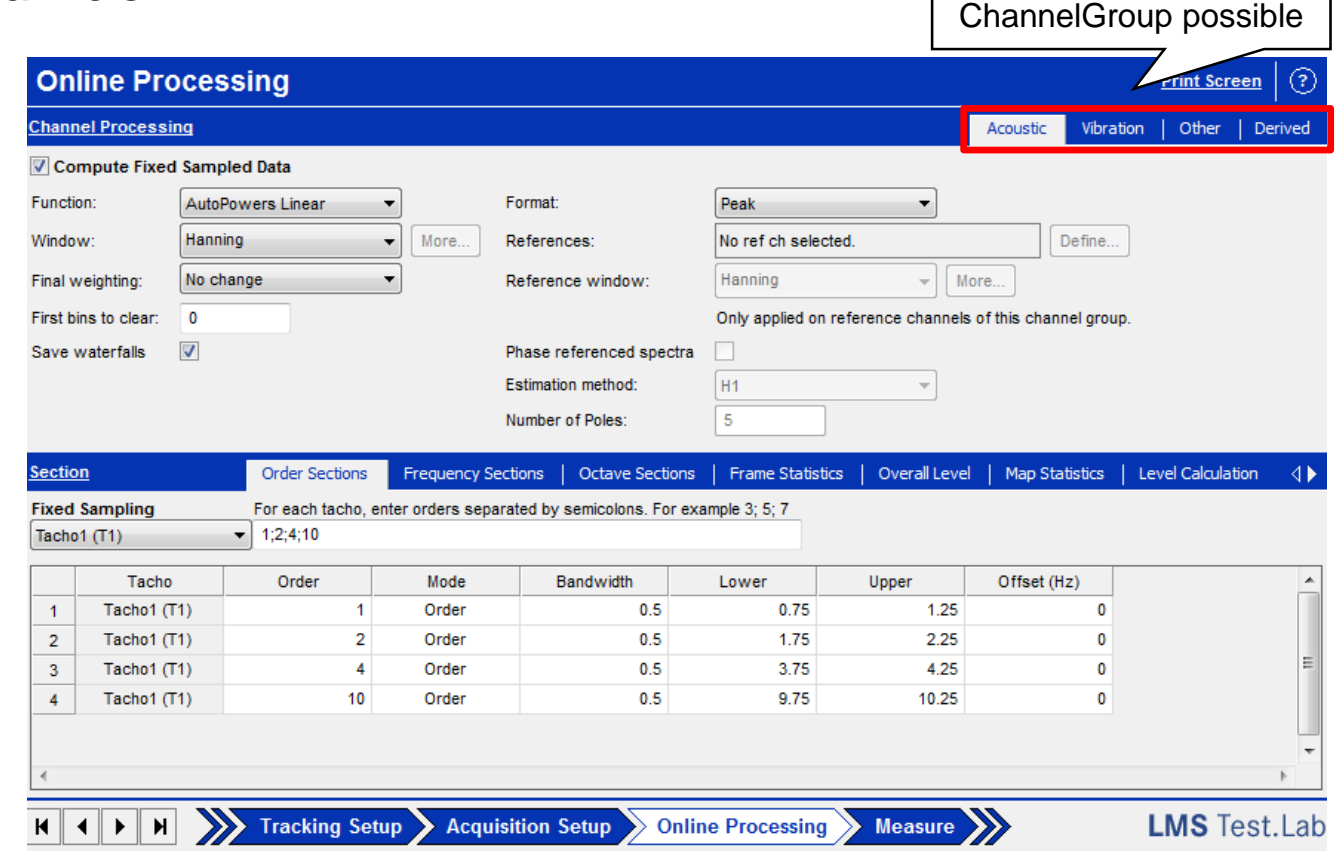

**Restricted © Siemens AG 2017**

2017.01.26 Page 22 2017.01.26 2017.01.26

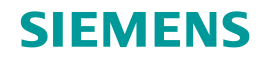

### **Online Processing – Define Online Sections**

Navigator Channel Setup Calibration Tracking Setup Acquisition Setup Measure > HD Acoustic Camera > Array Data Selection **Documentation** Online Processing  $\sum$ 

Sections available:

- Order
- Frequency
- Octave
- Overall Level
- Level Calculation
- Octave Maps
- Map Statistics
- Psychoacoustic Metrics
- Critical Band Maps

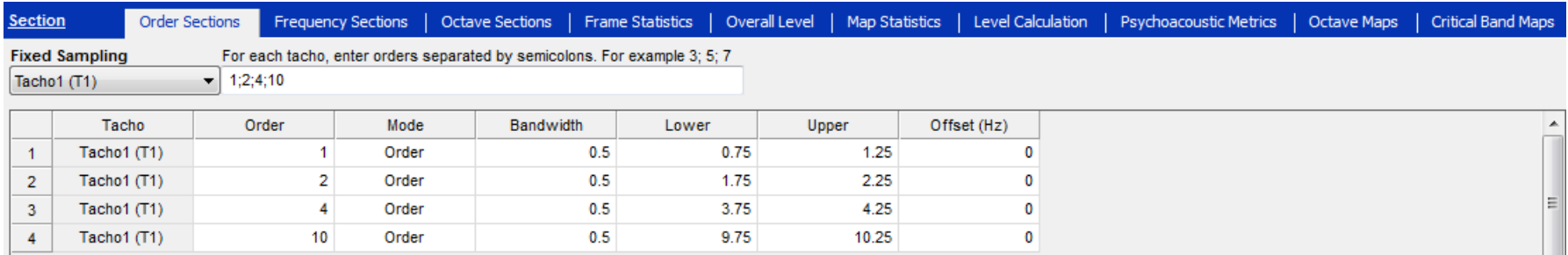

• …

- Multiple sections can be calculated at the same time
- Orders are relative to selected Tacho channels

**Restricted © Siemens AG 2017**

2017.01.26 Page 23 Siemens PLM Software

## **Online Processing – Psychoacoustic Metrics**

Navigator Channel Setup Calibration Tracking Setup Acquisition Setup

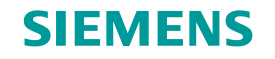

Online Processing Measure HD Acoustic Camera Array Data Selection

Select the type of sections to be made during acquisition for each specific Channel Group

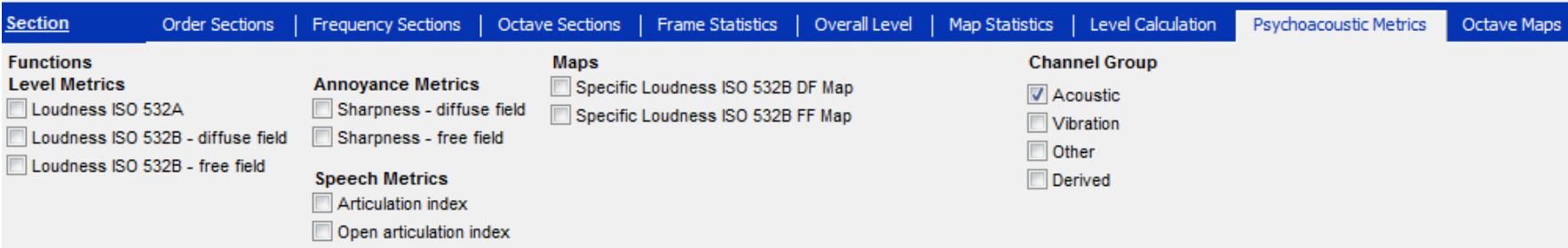

**Restricted © Siemens AG 2017**

2017.01.26 Page 24 2017.01.26 2017.01.26 Siemens PLM Software

**Documentation** 

### **Agenda**

### **SIEMENS**

# **HD Acoustic Camera**

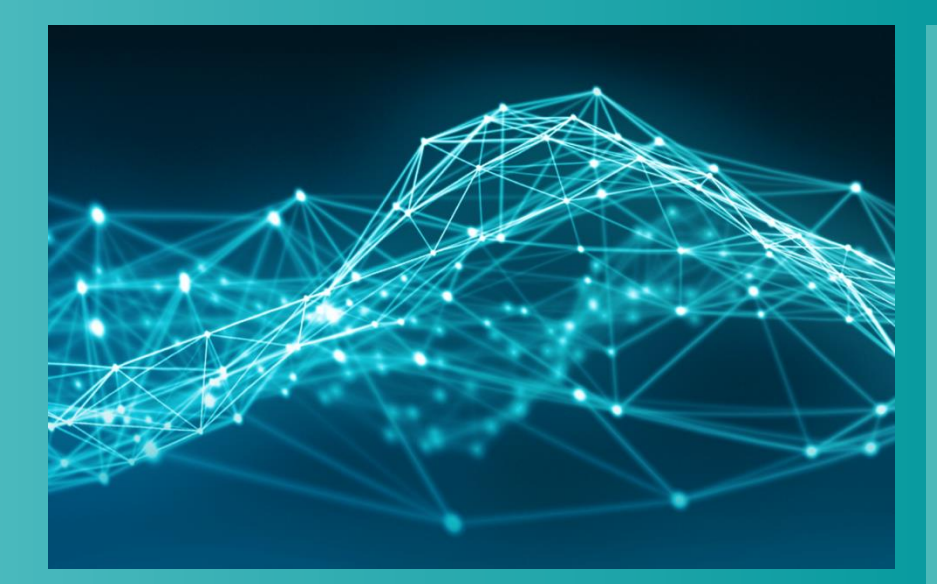

- **Testlab Signature Testing** 
	- **Channel Setup**
	- **-** Calibration
	- **Tracking Setup**
	- **Acquisition Setup**
	- **-** Online Processing
	- **Measure**
- **Testlab HD Acoustic Camera** 
	- **Measurement**
	- **Analysis**

### **Restricted © Siemens AG 2017**

2017.01.26 Page 25 2017.01.26 2017.01.26

### **Measure – Overview**

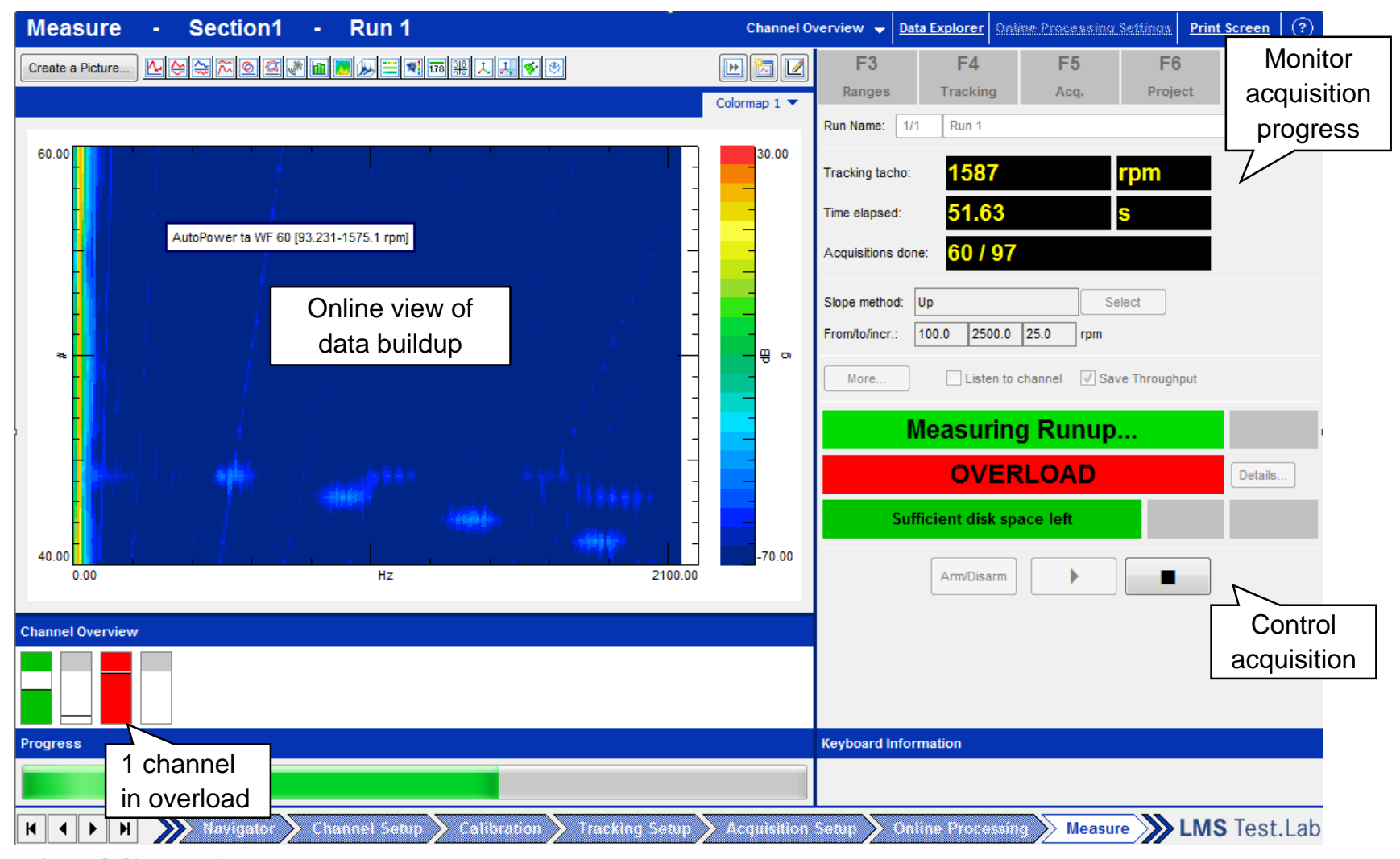

**Restricted © Siemens AG 2017**

2017.01.26 Page 26 2017.01.26 2017.01.26

### **Measure – Online Visualization**

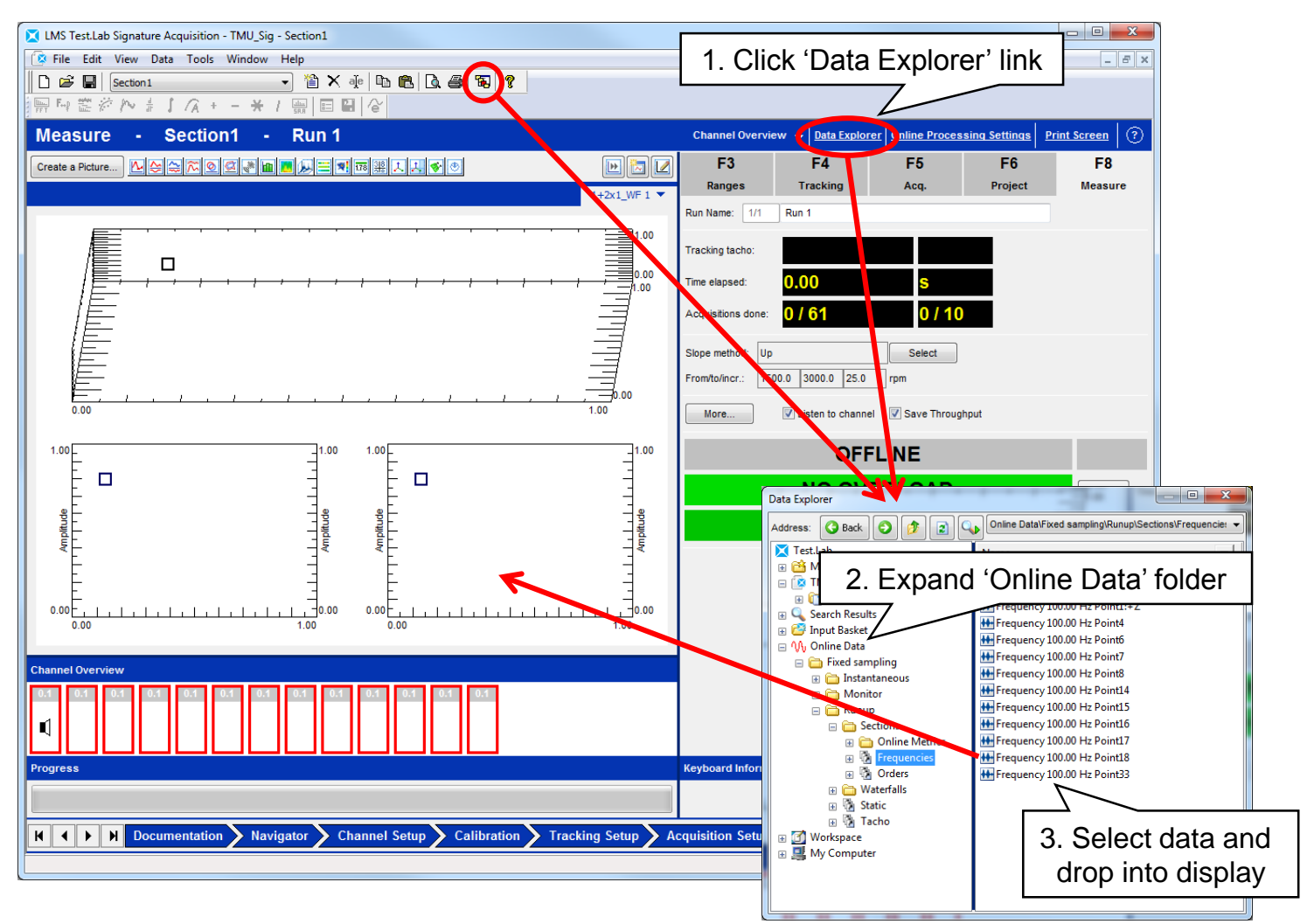

**Restricted © Siemens AG 2017**

2017.01.26 Page 27 Siemens PLM Software

### **Agenda**

### **SIEMENS**

# **HD Acoustic Camera**

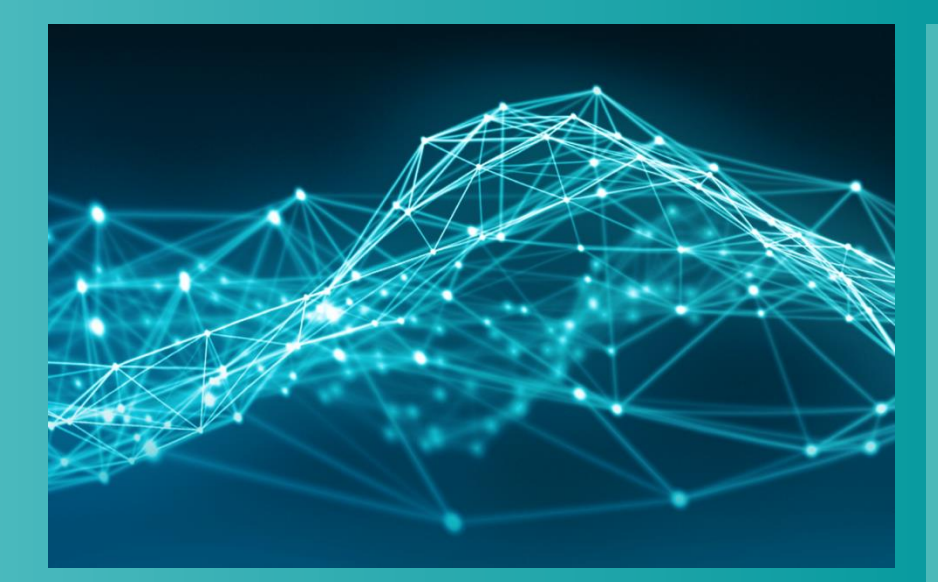

- **Testlab Signature Testing** 
	- **Channel Setup**
	- **-** Calibration
	- **Tracking Setup**
	- **Acquisition Setup**
	- **-** Online Processing
	- **•** Measure
- **Testlab HD Acoustic Camera**
	- **Measurement**
	- **Analysis**

### **Restricted © Siemens AG 2017**

2017.01.26 Page 28 2017.01.26 2017.01.26

## **Software workflow**

### **SIEMENS**

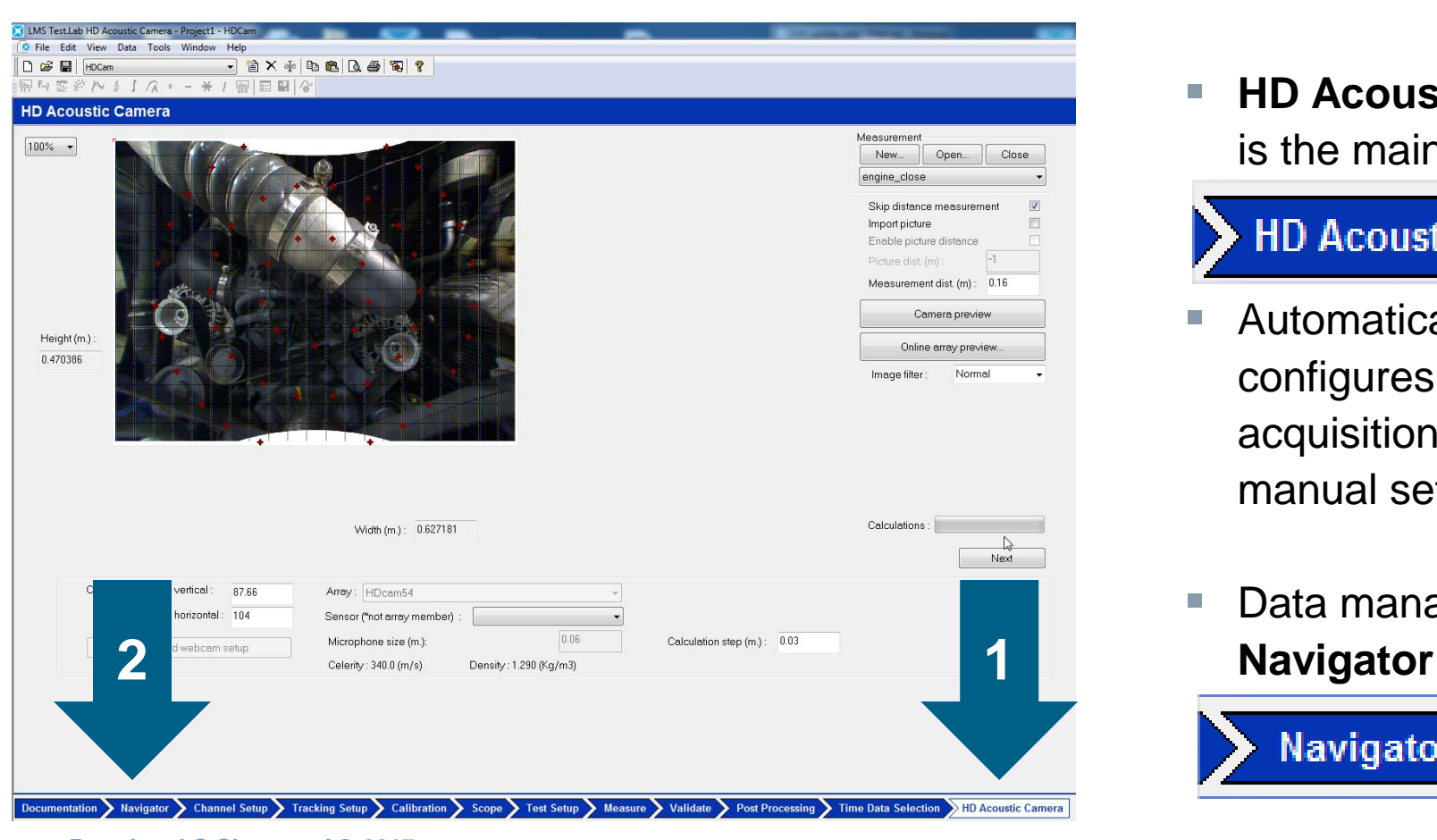

■ HD Acoustic Camera is the main worksheet

### **HD Acoustic Camera**

- Automatically configures data acquisition settings, no manual setup needed
- Data management in

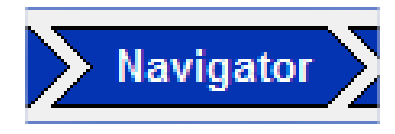

**Restricted © Siemens AG 2017**

### **Agenda**

### **SIEMENS**

# **HD Acoustic Camera**

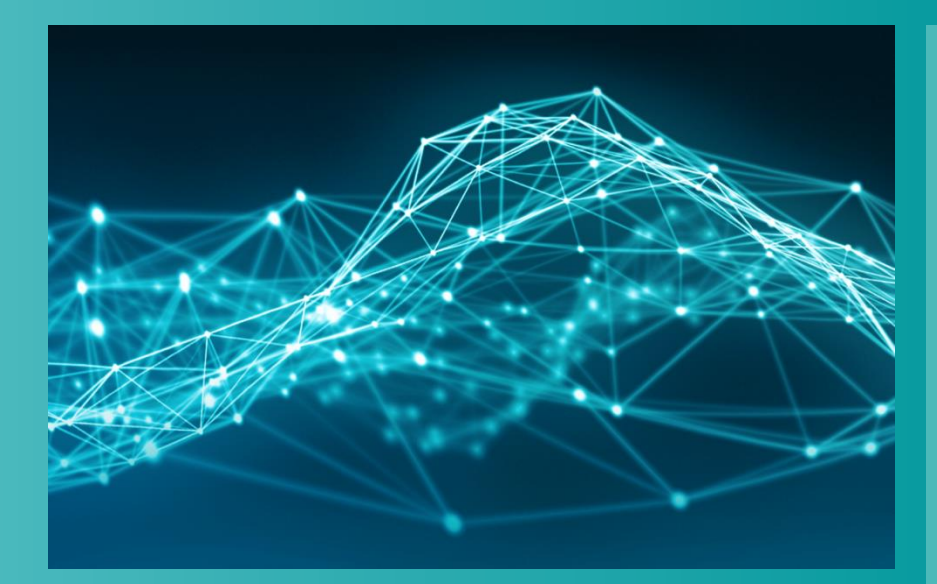

- **Testlab Signature Testing** 
	- **Channel Setup**
	- **-** Calibration
	- **Tracking Setup**
	- **Acquisition Setup**
	- **-** Online Processing
	- **•** Measure
- **Testlab HD Acoustic Camera** 
	- **Measurement**
	- **Analysis**

### **Restricted © Siemens AG 2017**

2017.01.26 Page 30 2017.01.26 2017.01.26

## **Measurement setup**

## Open **HD Acoustic Camera worksheet**

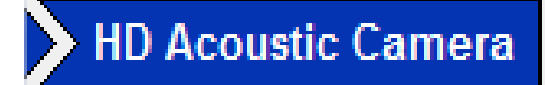

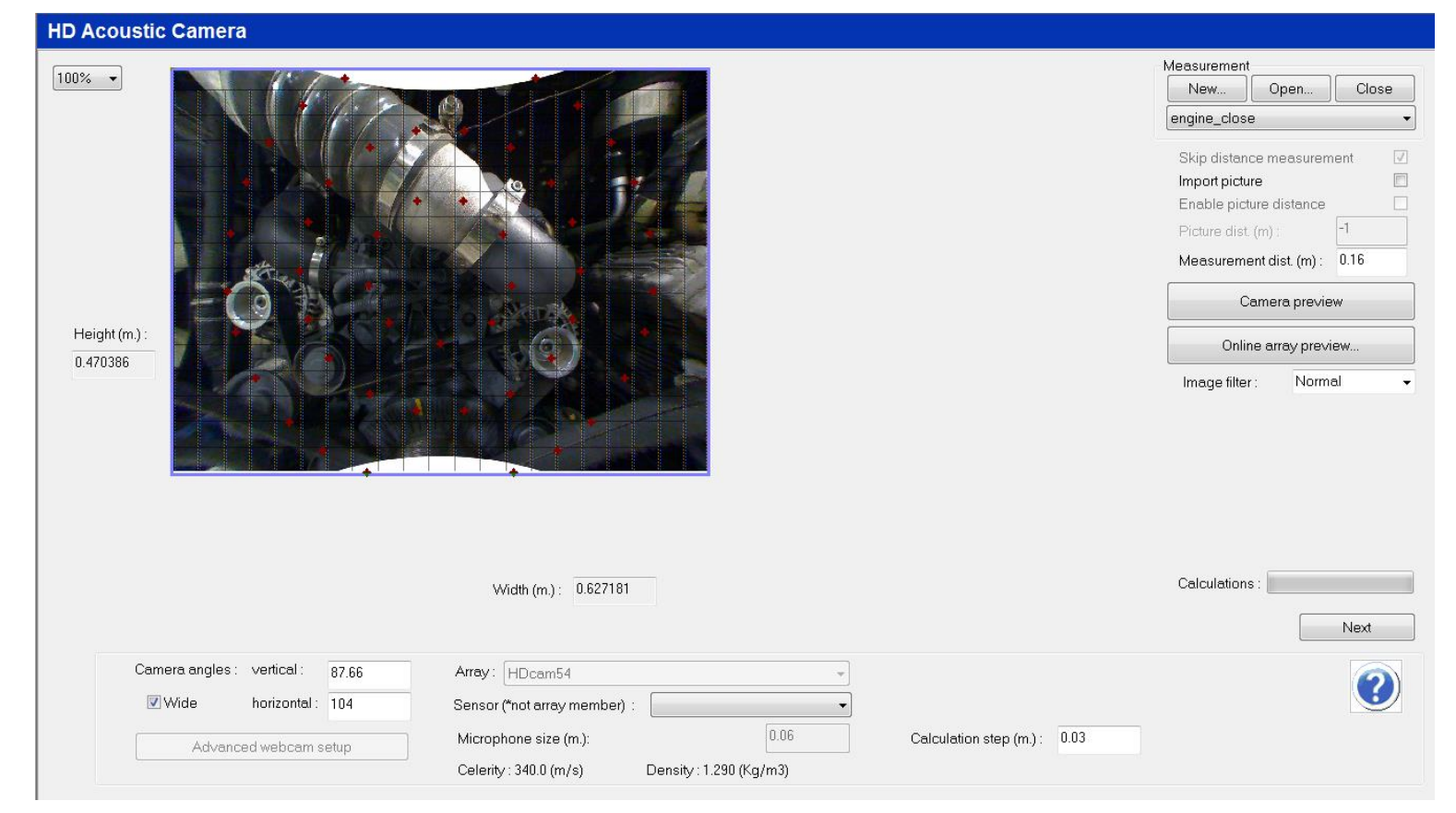

**Restricted © Siemens AG 2017**

**SIEMENS** 

## **Measurement setup**

### **HD Acoustic Camera worksheet**

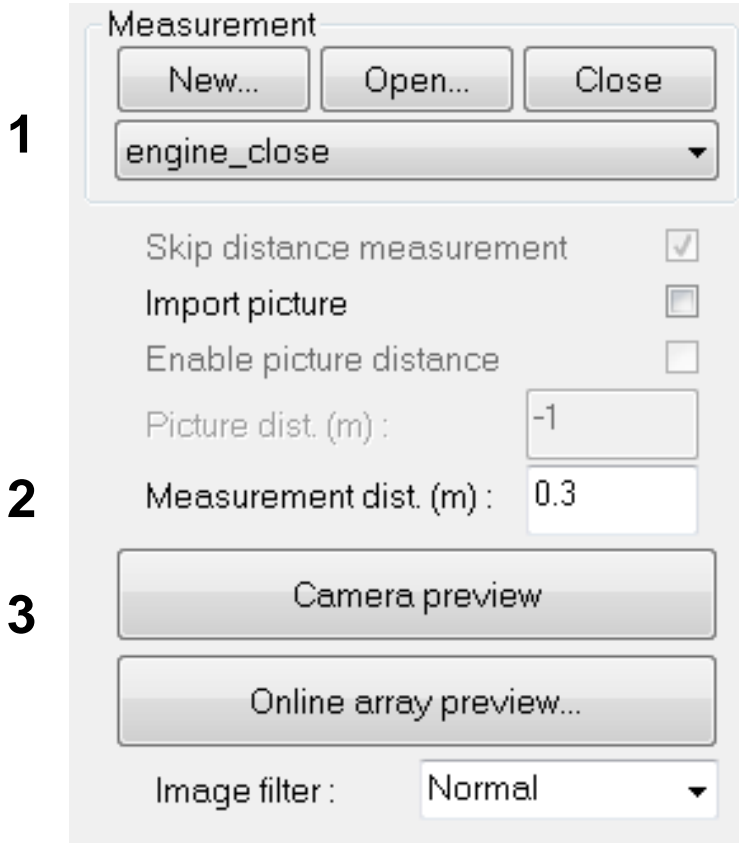

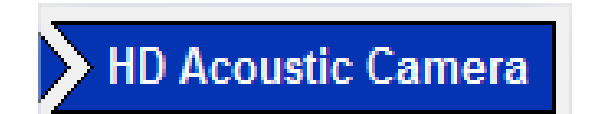

- 1. Create a new database (.bdd)
- 2. Enter distance to the object
- 3. Save a picture of the object or import a picture (details later on)

Online preview shows real-time sound source localization on top of camera picture.

#### **Restricted © Siemens AG 2017**

2017.01.26 Page 32 Siemens PLM Software

**SIEMENS** 

### **Measurement setup**

### **SIEMENS**

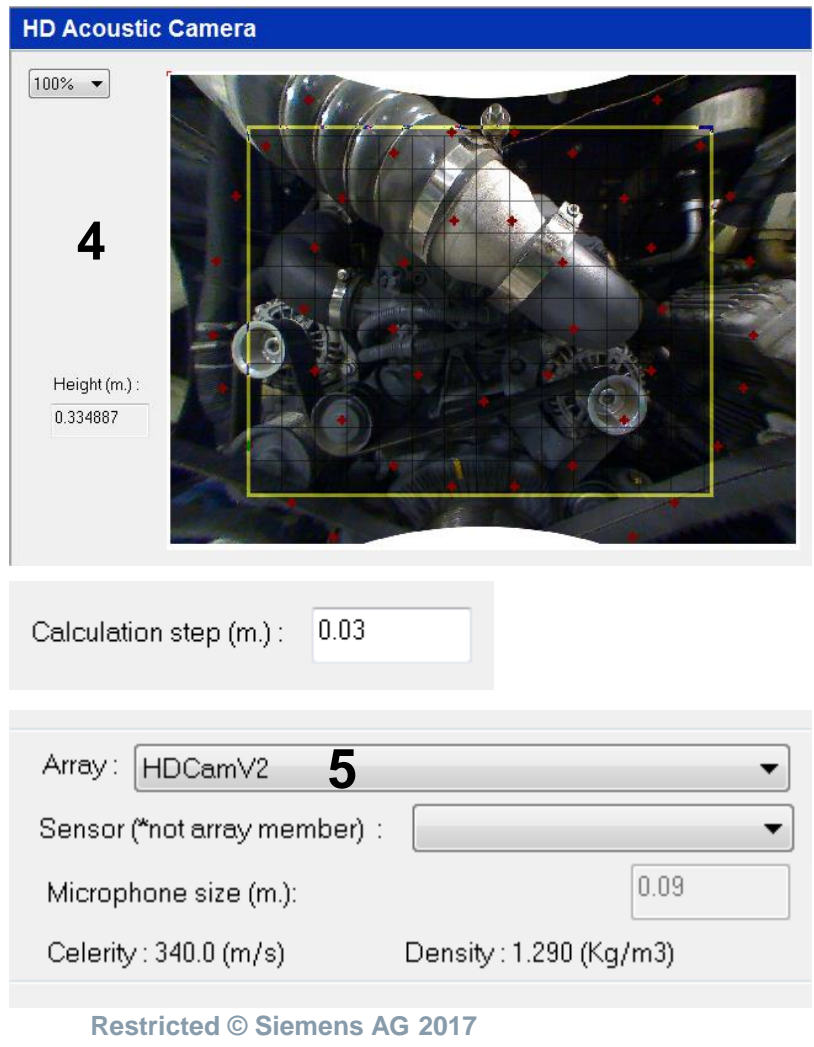

2017.01.26

- 4. Adapt calculation area to object. Grid size depends on calculation step
- 5. Choose array type to determine microphone placement

## Camera angles are reminded, but should be left to their default values

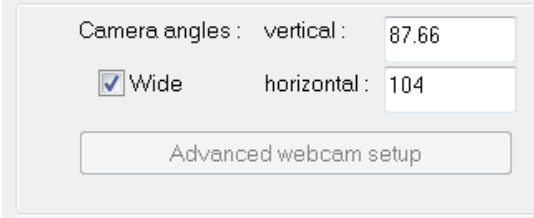

### **Making/Importing a picture**

**Import picture disabled:** 

"Camera preview" button (to take a picture)

**Import picture enabled:** 

"Camera preview" is replaced by the "Import picture..." button

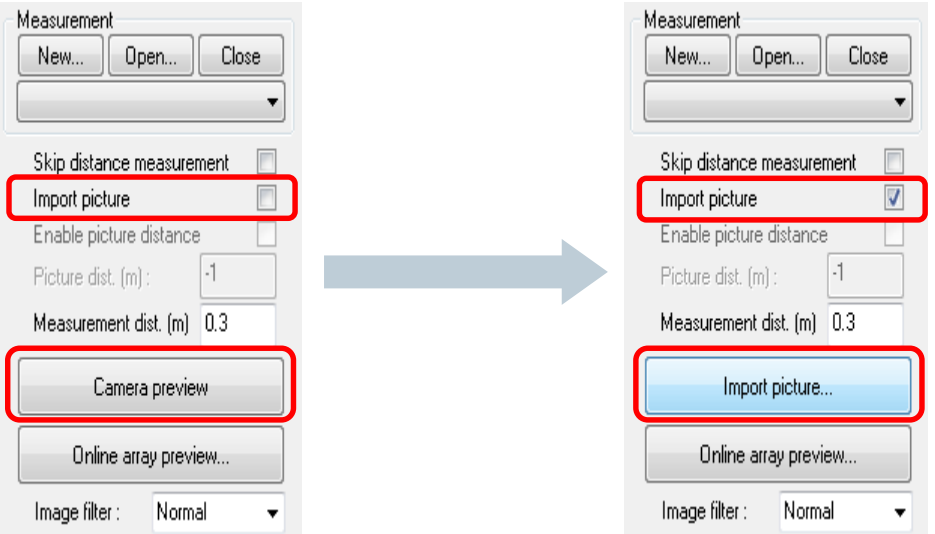

### **Importing a picture**

" "Import picture..."  $\rightarrow$  opens panel to set dimensions

Mouse scaling:

- 1. Select a reference line (here 400mm)
- 2. Move the mouse (left button pushed)  $\rightarrow$  2 blue cross markers
- 3. Check if "Manual scaling" makes sense

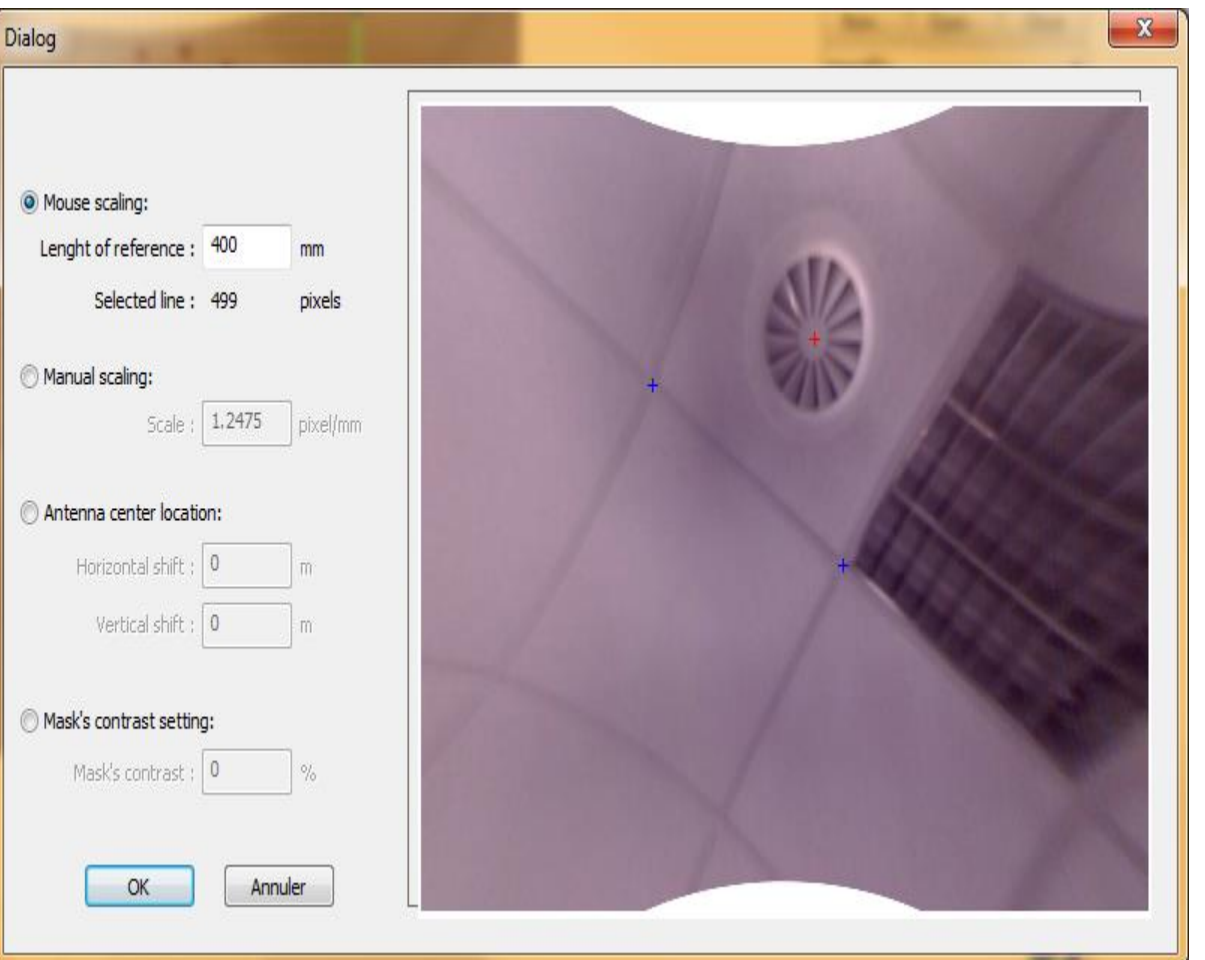

### **Importing a picture**

" "Import picture..."  $\rightarrow$  opens panel to set dimensions

Array center:

- 1. Red cross
- 2. Choose offset
- 3. Resulting grid on Setup:

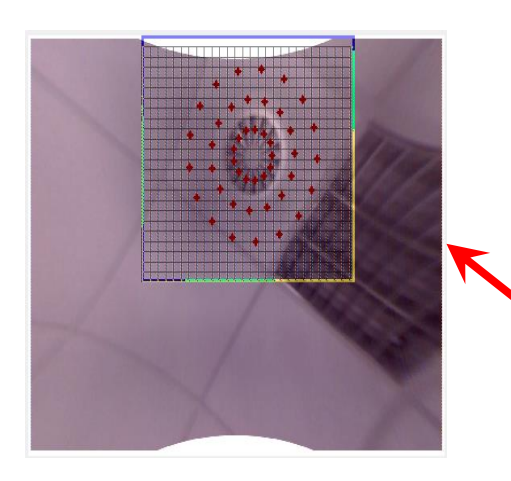

2017.01.26 **Restricted © Siemens AG 2017** Page 36 2017.01.26 2017.01.26

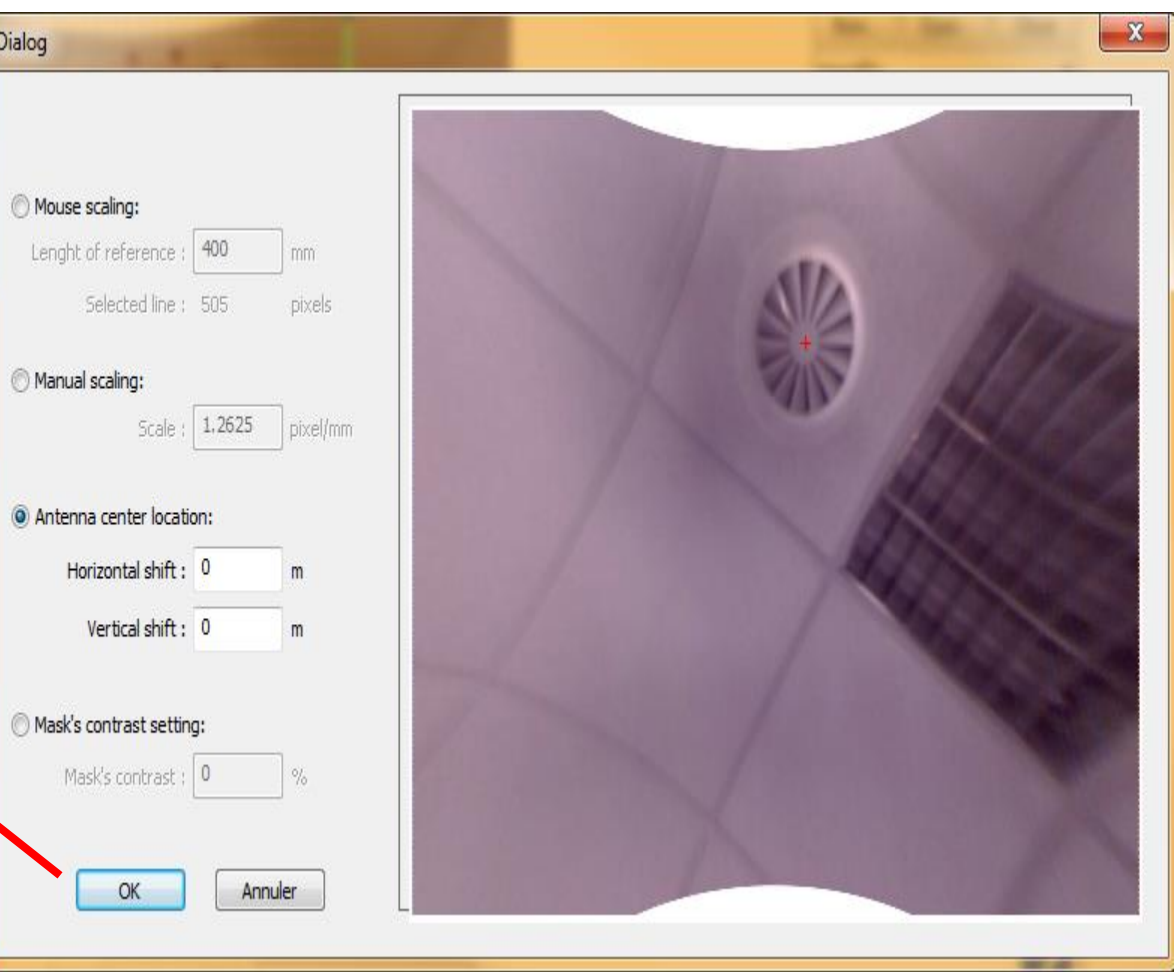

*Note*: in case "Enable picture distance" is not selected, the entry "Measurement dist. " is used for both the *picture* and the *acoustic measurement*

**Restricted © Siemens AG 2017**

2017.01.26 Page 37 and 2017.01.26 Siemens PLM Software

## **Picture distance**

- Not very wide angle camera in near field (f.e. *IDS uEye* )
	- $\rightarrow$  the area on picture may be smaller than the array coverage
- Corrective actions
	- 1. Place the array at a large enough distance ( $\geq$  30cm) and take a picture;
	- 2. Select "Enable picture distance" and enter correct value
	- 3. Place the array near field (i.e. 10-15 cm) and measure the acoustic response Measurement

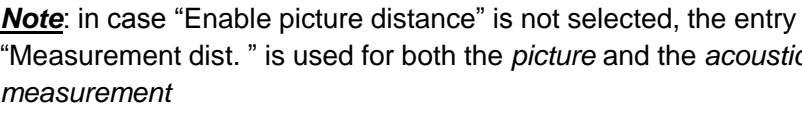

Close Open. New.. ImportPicture Skip distance measurement  $\overline{\mathsf{v}}$ Import picture Enable picture distance  $\overline{v}$  $0.3$ Picture dist. (m): Measurement dist. [m] 0.1 Camera preview Online array preview... Image filter : Normal

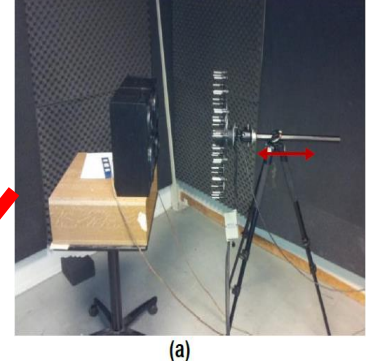

Position for camera picture (d=30cm)

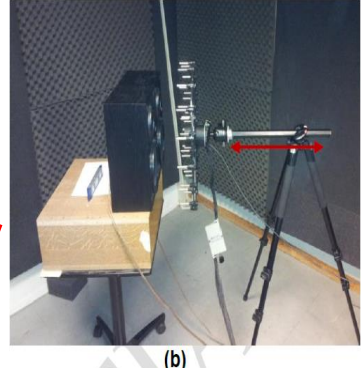

Position for measurement (d=10cm)

### **SIEMENS**

## **Acquisition**

### Move to the **acquisition sheet**

Next

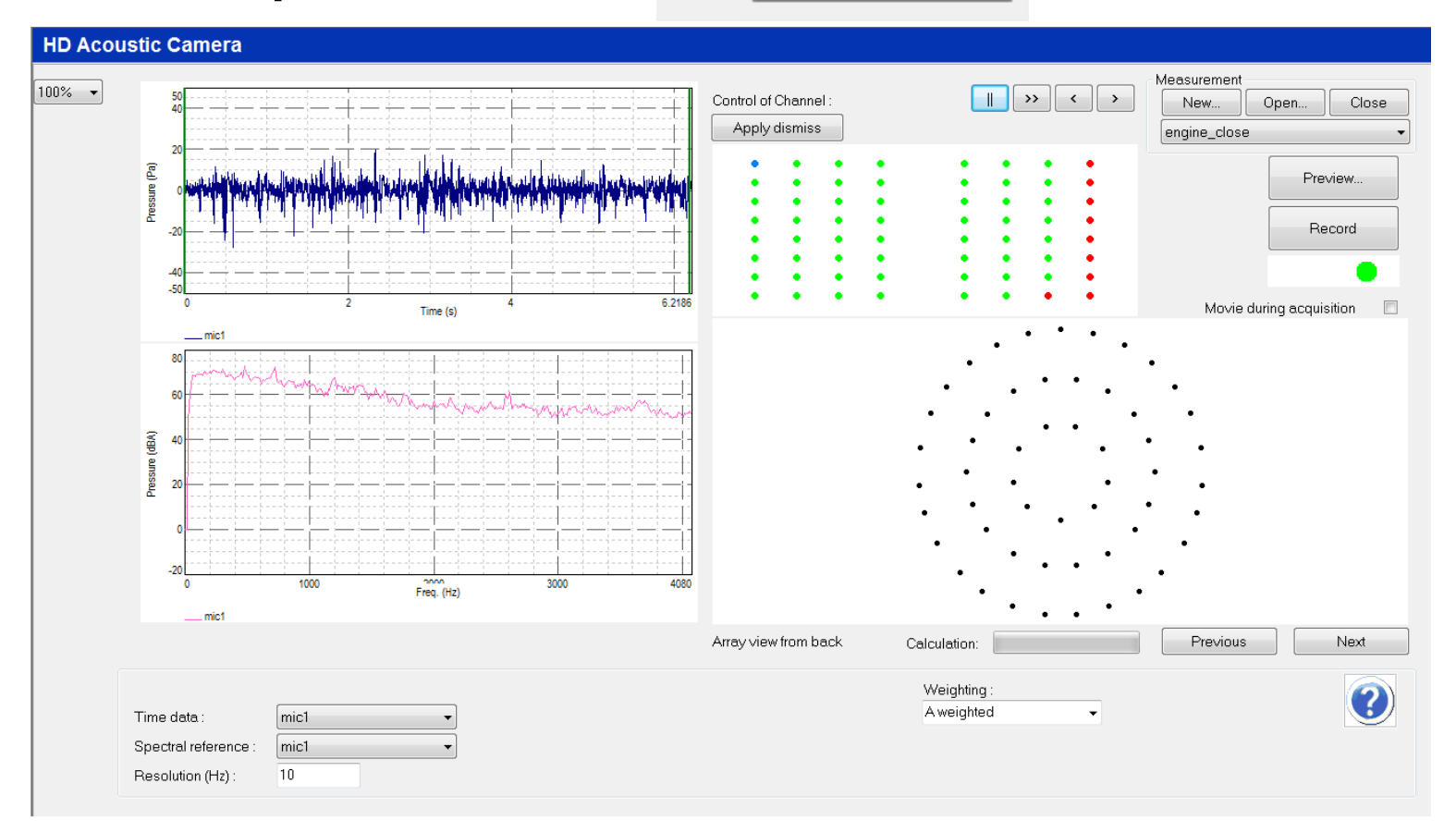

### **Restricted © Siemens AG 2017**

2017.01.26 Page 38 2017.01.26 2017.01.26

## **Acquisition**

### **SIEMENS**

### **Acquisition sheet**

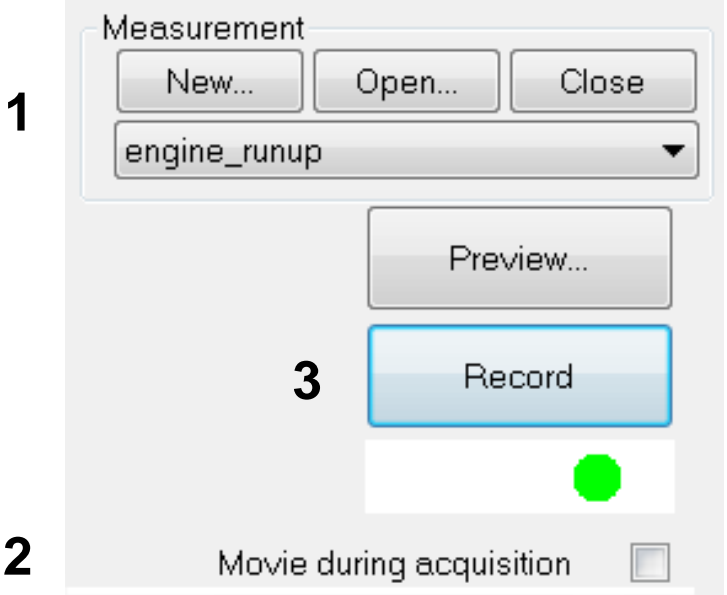

### **Possible to import an existing LDSF instead of measuring**

- 1. Ability to create new measurements (with identical setup), or open existing ones
- 2. Enable recording of video (transient sound source localization)
- 3. Start measurement

**Restricted © Siemens AG 2017**

2017.01.26 Page 39 2017.01.26 2017.01.26 Siemens PLM Software

## **Acquisition**

## **Acquisition sheet**

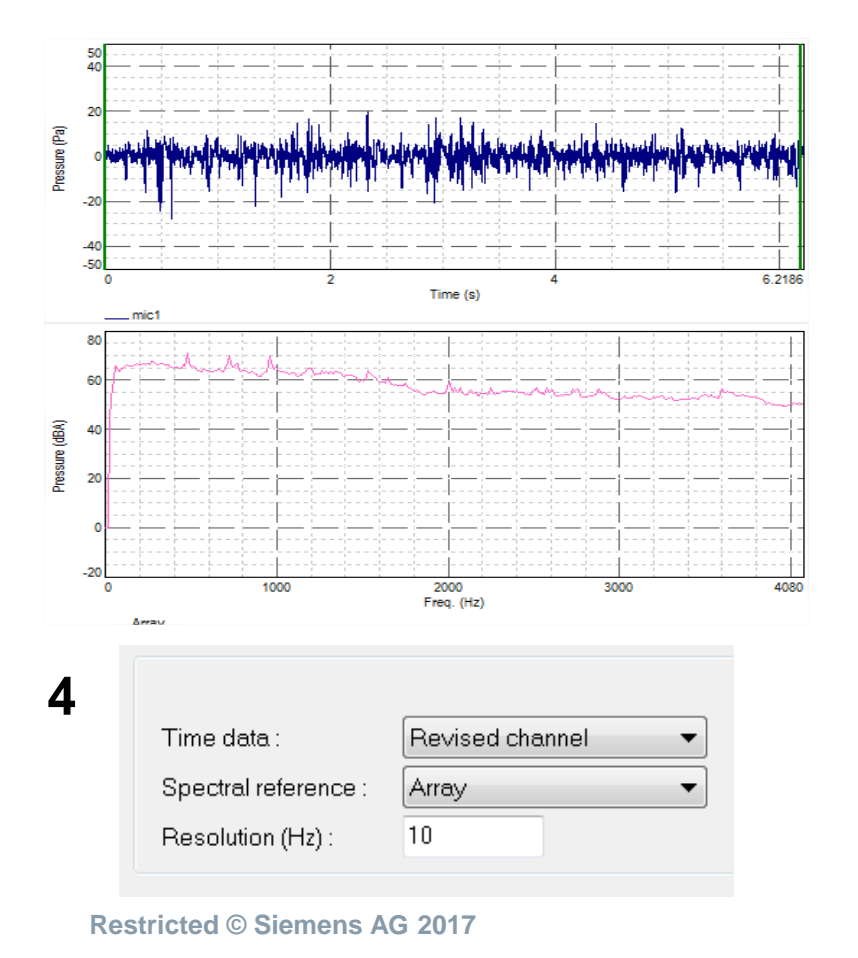

- 4. Display measured time and frequency data
- 5. Automated display of all measured channels for data verification

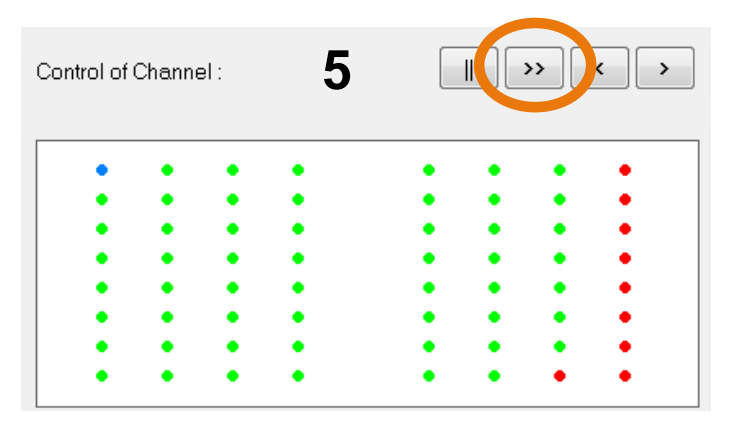

### **SIEMENS**

## **Acquisition**

### **SIEMENS**

### **Acquisition sheet**

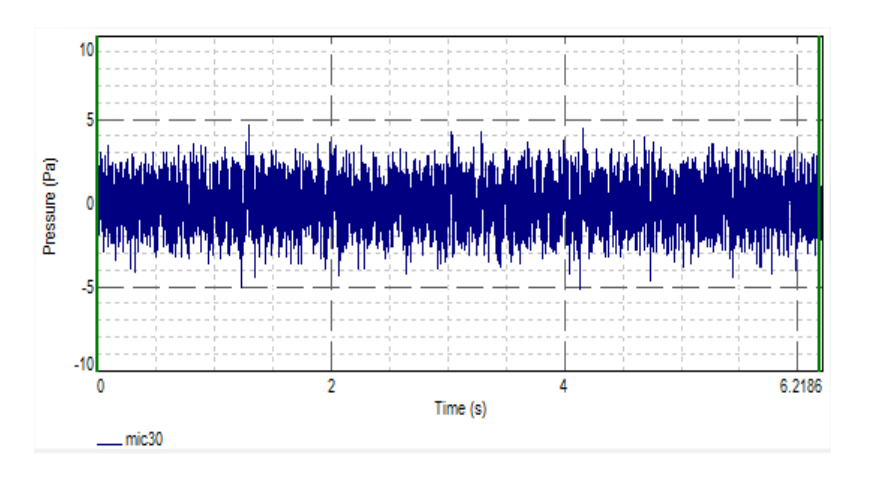

In case of noisy data:

- **Sensor or cable damaged**
- No ICP

…

### Dismiss channel(s) from processing instead of performing a new measurement

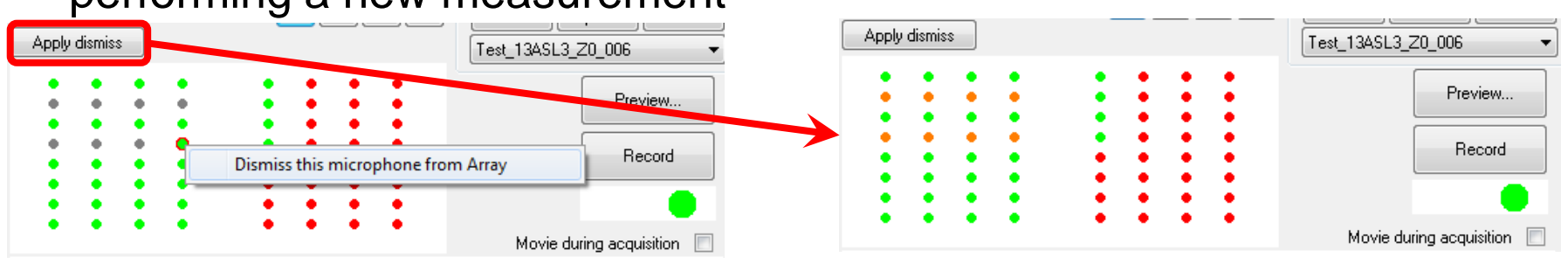

**Restricted © Siemens AG 2017**

### **Agenda**

### **SIEMENS**

# **HD Acoustic Camera**

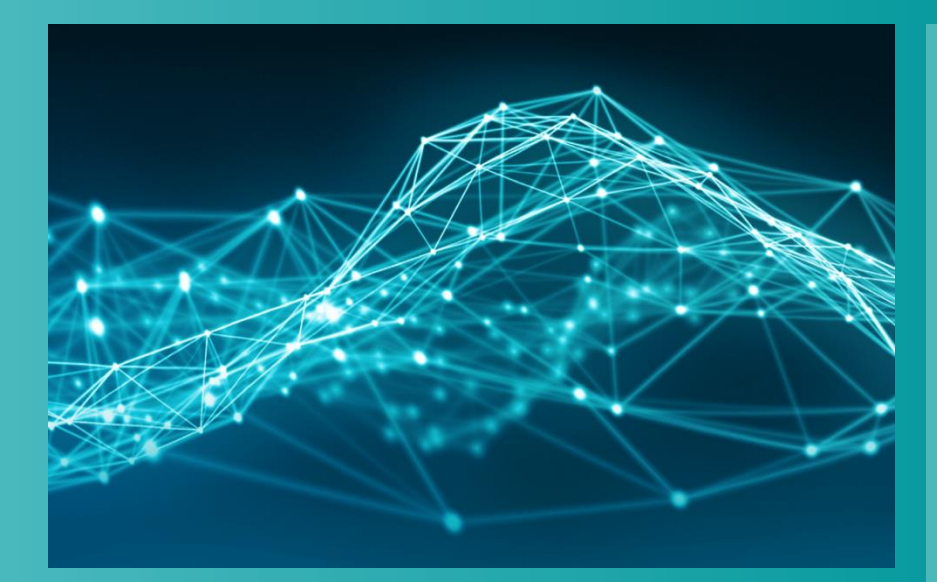

- **Testlab Signature Testing** 
	- **Channel Setup**
	- **-** Calibration
	- **Tracking Setup**
	- **Acquisition Setup**
	- **-** Online Processing
	- **•** Measure
- **Testlab HD Acoustic Camera** 
	- **Measurement**
	- **Analysis**

#### **Restricted © Siemens AG 2017**

2017.01.26 Page 42 2017.01.26 2017.01.26

Next

### **Processing**

### Move to the **analysis worksheet**

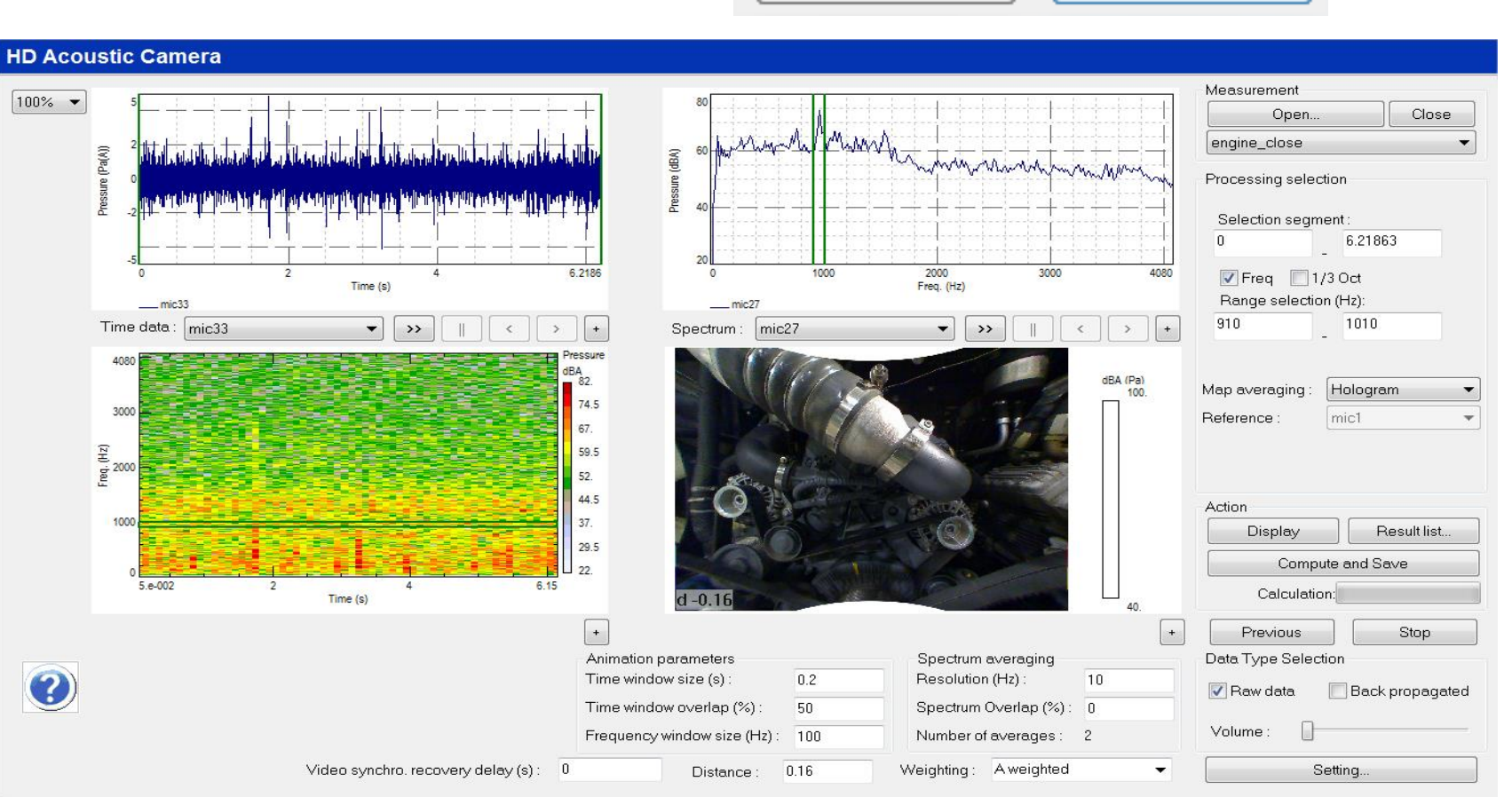

Previous

**Restricted © Siemens AG 2017**

2017.01.26 Page 43 2017.01.26 2017.01.26

### **Processing**

### **SIEMENS**

### **Analysis sheet**

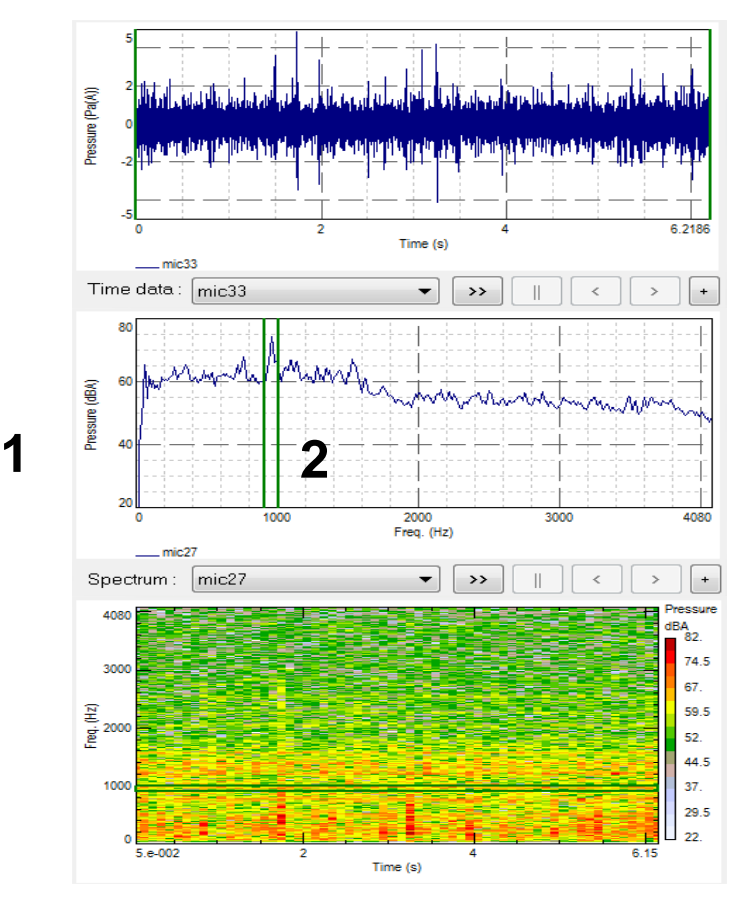

**Restricted © Siemens AG 2017**

- 1. Time, frequency and spectrogram of selected channels
- 2. Drag display cursors to select ranges, or fill in manually for more precision

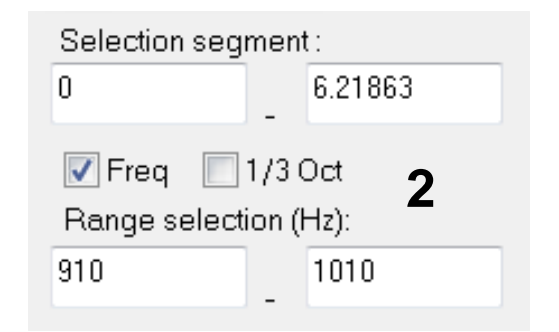

### **Processing**

### **SIEMENS**

### **Analysis sheet**

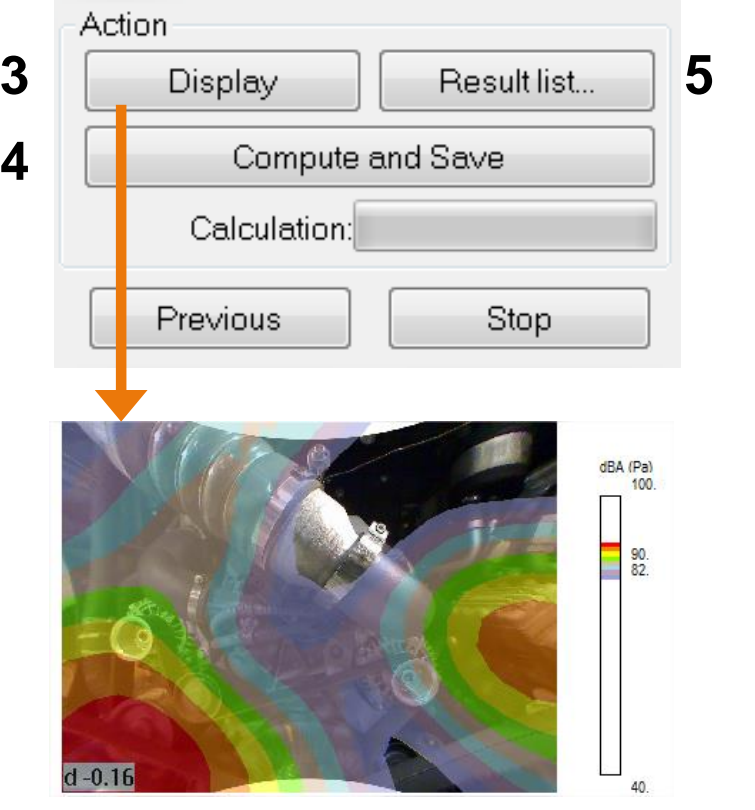

- 3. 'Display' to only show hologram for selected ranges
- 4. 'Compute and Save' also saves the result to the database
- 5. 'Results list' shows overview of saved data

**Restricted © Siemens AG 2017**

## **Animation**

### **SIEMENS**

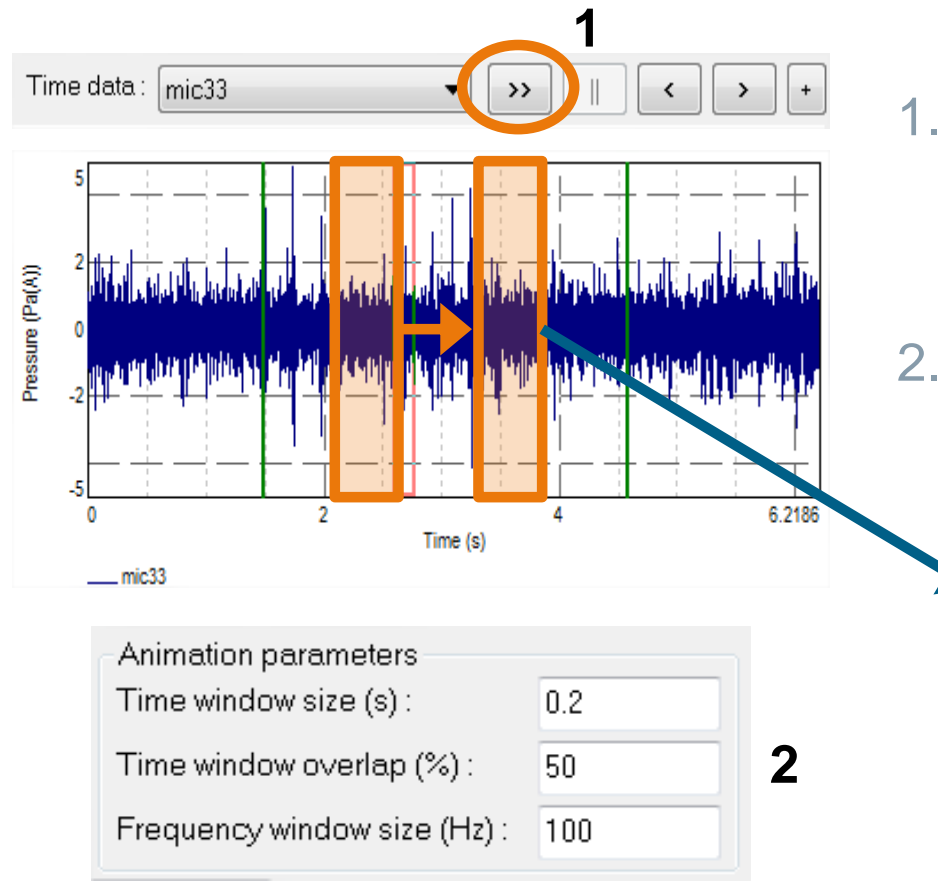

- 1. Animation of time sweep using animation controls
- 2. Configure animation via Animation parameters

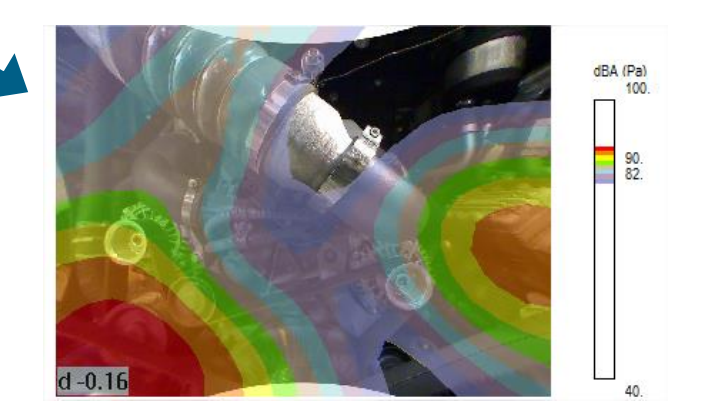

### **Restricted © Siemens AG 2017**

2017.01.26 Page 46 2017.01.26 2017.01.26

## **Animation**

### **SIEMENS**

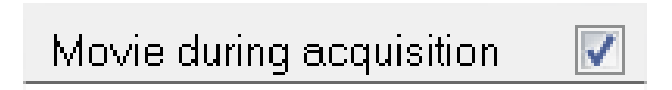

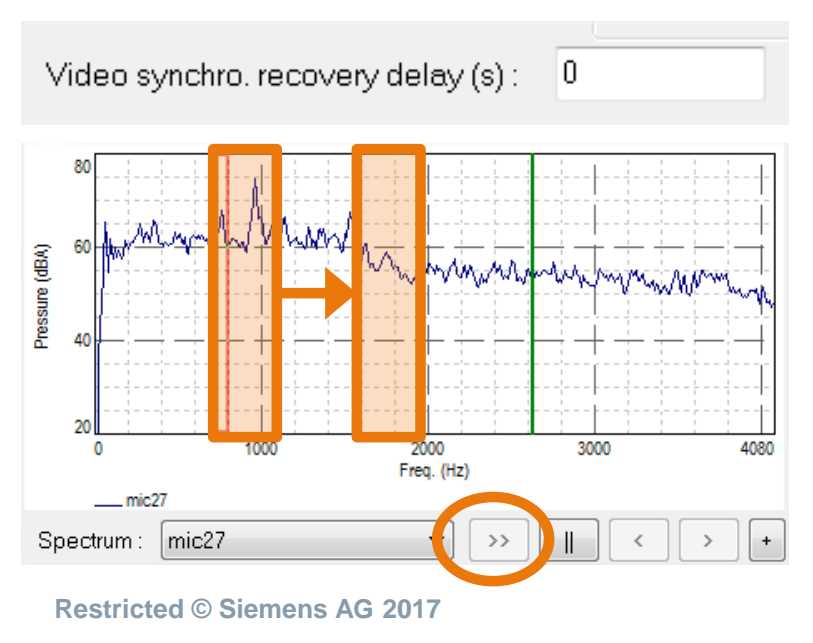

- **Replay video during time animation** if 'Movie during acquisition' was checked
- Video needs to be synced to data Reason: datastream via USB
- **Same controls for animating a** frequency sweep

2017.01.26 Page 47 Siemens PLM Software

### **Map averaging methods**

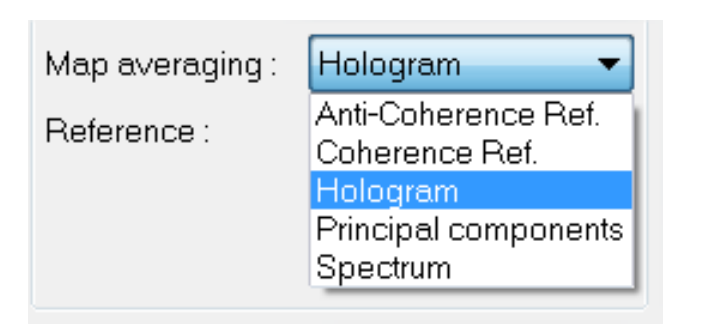

Map averaging methods define how **one hologram** is calculated from **multiple data blocks**

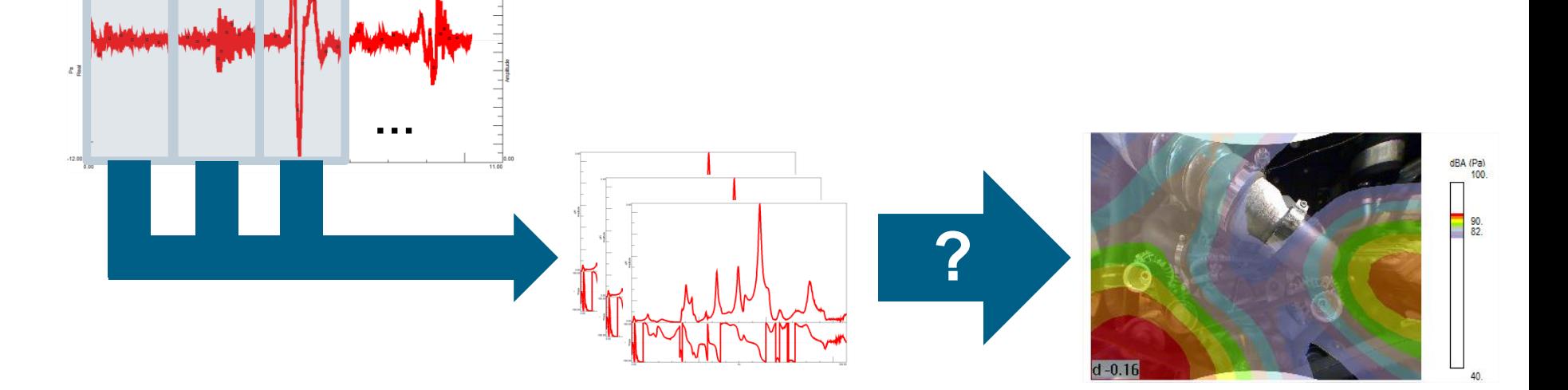

**Restricted © Siemens AG 2017**

2017.01.26 Page 48 2017.01.26 2017.01.26

### **Map averaging methods**

### **SIEMENS**

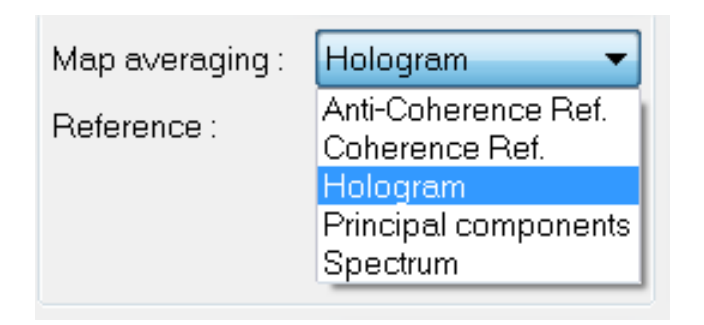

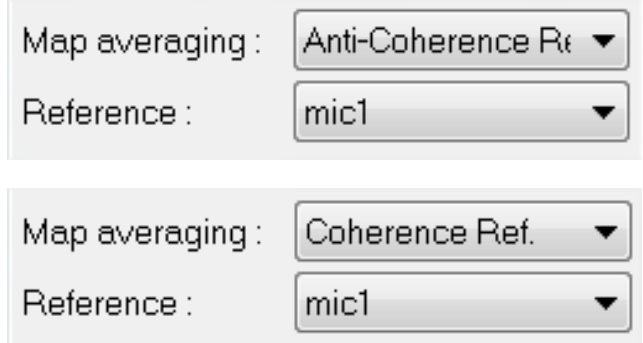

- Anti-Coherence: shows which sound sources are **not coherent**  with the reference
- Coherence: complementary to anticoherence

**Restricted © Siemens AG 2017**

2017.01.26 Page 49 Siemens PLM Software

### **Coherence reference example**

### **Using a reference channel**

- **Microphone**
- Accelerometer
- Shows sound sources (un)correlated to this reference signal

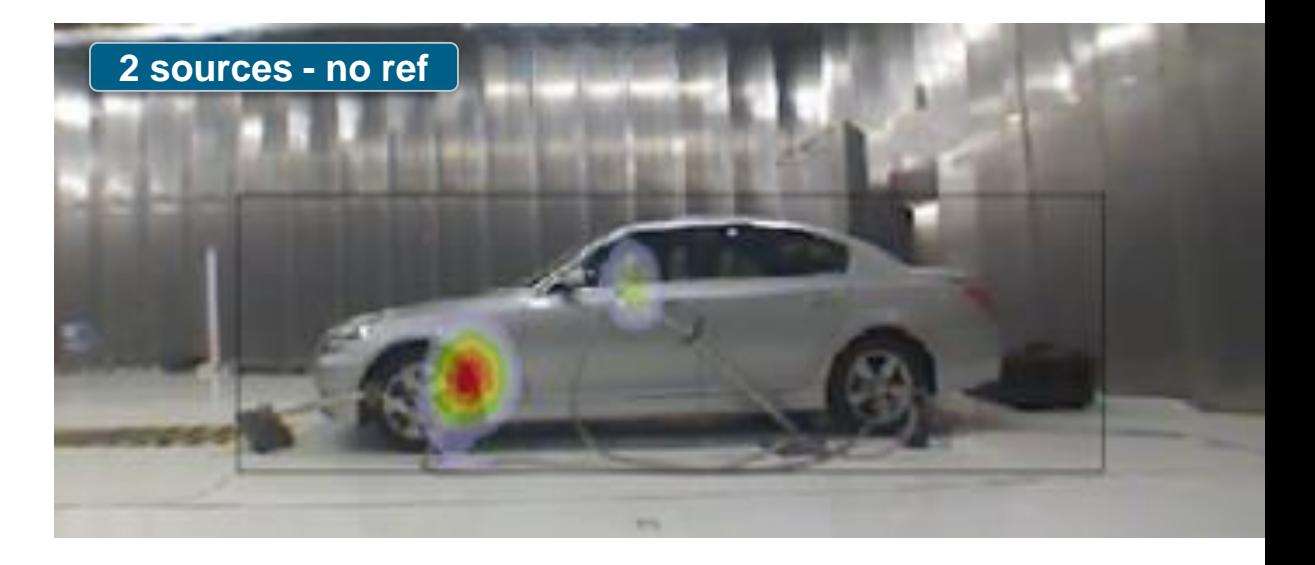

### **Example application**

- Correlate sources on the outside with audible sources on the inside
- Detect which source is contributing most: e.g. airborne or structure borne noise

2017.01.26 **Restricted © Siemens AG 2017** Page 50 2017.01.26 2017.01.26

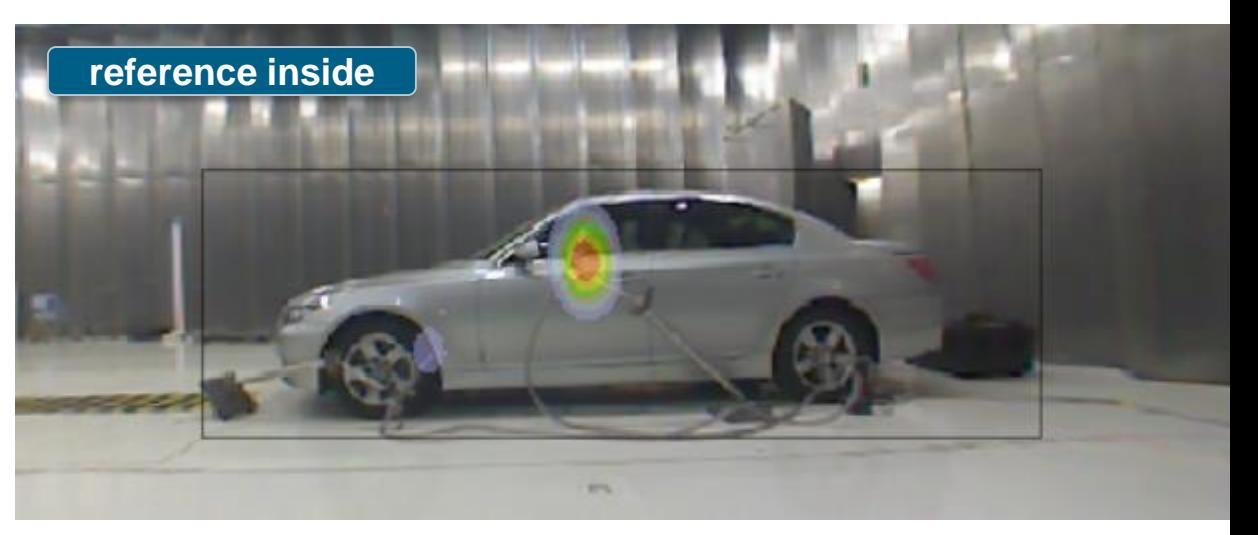

### **Options**

### Options Copy picture to clipboard Copy Jpeg to clipboard **Export picture Export Jpeg** Export to movie Export sound Export txt Save in active section  $d - 0.7$ Save measured channels in active section

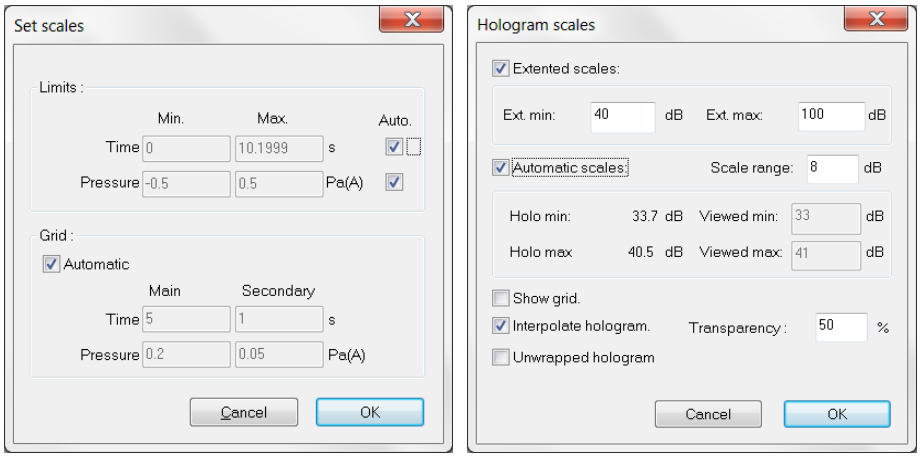

- Easy reporting of holograms by copying to picture or movie
- **Set display scales in Options** menu
- **Save copy of frequency block** to Test.Lab project with 'Save in active section'

**Restricted © Siemens AG 2017**

**SIEMENS** 

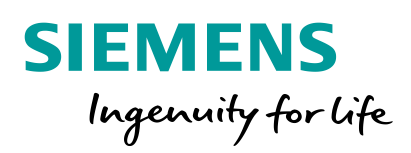

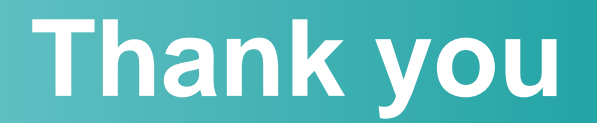

**Restricted © Siemens AG 2017 Realize innovation.**